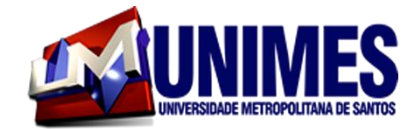

# 2019

### **MESTRADO PROFISIONAL**

**PRÁTICAS DOCENTES NO ENSINO FUNDAMENTAL**

# **OS ALAGAMENTOS NA CIDADE DE SANTOS (SP) E SUA DISCUSSÃO NAS AULAS DE GEOGRAFIA**

**CENTRO DE ESTUDOS UNIFICADOS BANDEIRANTE - SANTOS – SP**

# **UNIVERSIDADE METROPOLITANA DE SANTOS PRÁTICAS DOCENTES NO ENSINO FUNDAMENTAL**

**SIMONE REGINA BARACAT BUENO**

# **OS ALAGAMENTOS NA CIDADE DE SANTOS (SP) E SUA DISCUSSÃO NAS AULAS DE GEOGRAFIA**

**SANTOS 2019**

### **PRODUTO**

Estamos conectados na atualidade em muitos momentos desde o amanhecer do dia, até o findar do mesmo. Por isso é preciso pensar em quantos produtos e processos são usados naturalmente e envolvem a tecnologia e como tivemos que nos esforçar para aprendê-los ou que aprendemos em um "jogo de tentativa e erro"?

Sabemos que o jovem tem sua convivência baseada nas redes sociais. Porém, muitos deles utilizam as TIC apenas para se relacionar em sociedade e poucos conhecem a importância das mesmas para a educação e as quais "reorientam todos os nossos processos de descobertas, relações, valores e comportamentos." (KENSKI, 2018, p.44).

É com esta finalidade que lançamos mão de um APP para a transmissão de conteúdo do Componente Curricular de Geografia. Ainda mais que, o documento da BNCC sugere entre as Competências Específicas de Geografia para o Ensino Fundamental o desenvolvimento

> o pensamento espacial, fazendo uso das linguagens cartográficas e iconográficas, de diferentes gêneros textuais e das geotecnologias para a resolução de problemas que envolvam informações geográficas. (BRASIL, 2017. p. 364).

Já, as Competências Gerais do Ensino Fundamental preocupam-se em

Compreender, utilizar e criar tecnologias digitais de informação e comunicação de forma crítica, significativa, reflexiva e ética nas diversas práticas sociais (incluindo as escolares) para se comunicar, acessar e disseminar informações, produzir conhecimentos, resolver problemas e exercer protagonismo e autoria na vida pessoal e coletiva. (BRASIL, 2017.p.09).

Portanto entendemos que na atualidade a tecnologia e a educação podem caminhar juntas, completando-se. As aulas de Geografia podem se beneficiar com o uso dessas ferramentas aproximando os estudantes de conceitos presentes no conteúdo da disciplina. São diversas ferramentas, como: como pesquisa em sites de instituições, mapas virtuais, aplicativos diversificados e QR Code.

Além de facilitar o processo de ensino e aprendizagem, as tecnologias da informação e comunicação (TICs) ainda proporcionam mais motivação e engajamento durante o aprendizado.

A proposta de pesquisar a percepção dos alunos sobre os alagamentos na cidade de Santos baseava-se, a princípio, na utilização do recurso de *aplicativo* como facilitador para o professor, visto que atualmente passamos muitas horas de nossos dias conectados utilizando-nos do smartfone.

Um aplicativo é uma forma de compartilhamento de saberes, conforme Santos (2019) e transportando uma sequência didática para um aplicativo, transportamos saberes entre os docentes-docentes e docentes-discentes de Geografia.

Utilizar as TIC em sala de aula é também, na ótica de Kenski (2018) a socialização da inovação. Unimos, portanto, o APP e a Geografia, como forma de facilitar a compreensão dos educandos e de auxiliar os docentes no trabalho em sala de aula utilizando-se da vivência do aluno, comunicando-se em tempo real, tirando dúvidas, além de acrescentar os acontecimentos em tempo real.

Moran (2017) preocupa-se com uma escola básica com pouca utilização da tecnologia e algumas universidades que utilizam muitas tecnologias. Entendemos que há um hiato, visto que o ensino básico deve apresentar a tecnologia para seus alunos para entrarem preparados no ensino universitário e estarem prontos para um mercado de trabalho, no qual a tecnologia é cada vez mais essencial.

#### **A Sequência Didática**

1

A área das Ciências Humanas é aquela na qual a BNCC<sup>1</sup>, Base Nacional Comum Curricular, organiza os Componentes Curriculares de Geografia e História. Norteia a educação geográfica, observando as características de cada localidade, ampliando a visão do aluno no mundo em que está inserido, compreendendo, assim, os "fenômenos sociais, políticos e culturais", com ética e responsabilidades para si e para a comunidade.

<sup>1</sup> BRASIL. Base Nacional Comum Curricular: Educação Infantil e Ensino Fundamental. Brasília: MEC/Secretaria de Educação Básica, 2017.

Abaixo apresentamos um quadro explicativo com a Unidade Temática desenvolvida na sequência didática, seus respectivos objetivos de conhecimento, e as habilidades necessárias para os alunos atingirem tais objetivos, representados na tabela 7.

|                                       | <b>OBJETOS DE</b>    | <b>HABILIDADES</b>                                            | RELACIONANDO AS HABILIDADES COM A                                                         |  |  |
|---------------------------------------|----------------------|---------------------------------------------------------------|-------------------------------------------------------------------------------------------|--|--|
|                                       | CONHECIMENTO         |                                                               | PRÁTICA DO TRABALHO                                                                       |  |  |
|                                       | Produção, circulação | (EF07GE05). Analisar fatos e                                  | As alterações e as manutenções                                                            |  |  |
|                                       | e consumo de         | situações representativas das                                 | constantes ocorrem nas áreas mais                                                         |  |  |
|                                       | mercadorias          | alterações ocorridas entre o                                  | abastada da cidade, neste caso na Ponta da                                                |  |  |
|                                       |                      | período mercantilista e o                                     | Praia:                                                                                    |  |  |
|                                       |                      | advento do capitalismo.                                       | As desigualdades entre dos Bairros da                                                     |  |  |
|                                       |                      |                                                               | Ponta da Praia e da Zona Noroeste são fruto                                               |  |  |
|                                       |                      |                                                               | do modo de produção capitalista e;                                                        |  |  |
|                                       |                      |                                                               | As periferias são áreas mais<br>degradadas, com pouca ou nenhuma                          |  |  |
|                                       |                      |                                                               | iluminação pública por onde circulam                                                      |  |  |
|                                       |                      |                                                               | caminhões e carros velhos.                                                                |  |  |
|                                       |                      | (EF07GE06). Discutir em que                                   | A preocupação constante dos                                                               |  |  |
|                                       |                      | medida a produção, a                                          | tomadores de decisão para a melhoria das                                                  |  |  |
|                                       |                      | circulação e o consumo de                                     | áreas da Ponta da Praia:                                                                  |  |  |
|                                       |                      | mercadorias provocam                                          | Os alagamentos são constantes nos                                                         |  |  |
| UNIDADE TEMÁTICA<br>Mundo do Trabalho |                      | impactos ambientais, assim                                    | bairros da Zona Noroeste e estes são logo                                                 |  |  |
|                                       |                      | como influem na distribuição                                  | solucionado na Ponta da Praia e;                                                          |  |  |
|                                       |                      | de riquezas, em diferentes                                    | A preocupação com a elevação do                                                           |  |  |
|                                       |                      | lugares.                                                      | nível do mar por conta do aquecimento                                                     |  |  |
|                                       |                      |                                                               | global é mais constante na Ponta da Praia.                                                |  |  |
|                                       | Desigualdade social  | (EF07GE07). Analisar a                                        | Influência dos jornais de circulação local                                                |  |  |
|                                       | e o trabalho         | influência e o papel das redes<br>de transporte e comunicação | priorizando as notícias dos alagamentos no<br>bairro da Ponta da Praia e pouco explorando |  |  |
|                                       |                      | na configuração do território                                 | tais problemas nos bairros da Zona Noroeste                                               |  |  |
|                                       |                      | brasileiro                                                    |                                                                                           |  |  |
|                                       |                      |                                                               |                                                                                           |  |  |
|                                       |                      | (EF07GE08). Estabelecer                                       | Utilização da tecnologia para sanar os                                                    |  |  |
|                                       |                      | relações entre os processos                                   | problemas dos alagamentos a princípio na                                                  |  |  |
|                                       |                      | de industrialização e inovação                                | Ponta da Praia, sendo que não se observa                                                  |  |  |
|                                       |                      | tecnológica com as                                            | estudos deste impacto nos bairros da Zona                                                 |  |  |
|                                       |                      | transformações                                                | Noroeste.                                                                                 |  |  |
|                                       |                      | socioeconômicas do território                                 |                                                                                           |  |  |
|                                       |                      | brasileiro.                                                   |                                                                                           |  |  |

**Tabela 1** – Habilidades Relacionando as Habilidades com a prática do trabalho

Fonte: Organizada por BUENO (2019) baseada em BRASIL / BNCC (2019)

A seguir expomos, por meio da tabela 8, as Competências Gerais empregadas em nossa sequência didática, por conseguinte, as Competências Específicas da área do Conhecimento de Ciências Humanas e, finalmente, as Competências específicas do Componente Curricular de Geografia.

| Características das<br>Competências<br>Gerais | Competências Gerais                                                                                                    | Competências Específica<br>da<br>Área de Ciências Humanas                                                                                                    | Competências<br><b>Específicas</b><br>do<br>Componente Curricular da Geografia                                                                                                    |
|-----------------------------------------------|----------------------------------------------------------------------------------------------------|----------------------------------------------------------------------------------------------------|----------------------------------------------------------------------------------------------------|
| 1. Cultura Digital                            | $5 -$<br>Compreender, utilizar e criar<br>tecnologias digitais de informação e<br>comunicação<br>forma<br>de<br>crítica.<br>significativa, reflexiva e ética nas diversas<br>práticas sociais (incluindo as escolares)<br>para se comunicar, acessar e disseminar<br>informações, produzir conhecimentos,<br>resolver<br>problemas<br>e<br>exercer<br>protagonismo e autoria na vida pessoal e<br>coletiva | $\overline{7}$ .<br>Utilizar as linguagens<br>gráfica<br>cartográfica,<br>е<br>iconográfica e diferentes gêneros<br>textuais e tecnologias digitais de<br>informação e comunicação no<br>desenvolvimento do raciocínio<br>espaco-temporal relacionado a<br>localização, distância, direção,<br>duração,<br>simultaneidade.<br>sucessão, ritmo e conexão.                                        | 5. Desenvolver e utilizar processos,<br>práticas e procedimentos de investigação<br>para compreender o mundo natural, social,<br>econômico, político e o meio técnico-<br>científico e informacional, avaliar ações e<br>propor perguntas e soluções (inclusive<br>tecnológicas) para questões que requerem<br>conhecimentos científicos da Geografia. |
| 2. Argumentação                               | 7 - Argumentar com base em fatos, dados<br>e informações confiáveis, para formular,<br>negociar e defender ideias, pontos de<br>vista e decisões comuns que respeitem e<br>promovam os direitos humanos, a<br>consciência socioambiental e o consumo<br>responsável em âmbito local, regional e<br>global, com posicionamento ético em<br>relação ao cuidado de si mesmo, dos<br>outros e do planeta       | 6 - Construir argumentos, com<br>base nos conhecimentos das<br>Ciências<br>Humanas,<br>para<br>negociar e defender ideias e<br>opiniões<br>que respeitem<br>e<br>promovam os direitos humanos e<br>a consciência socioambiental.<br>exercitando a responsabilidade e<br>o protagonismo voltados para o<br>bem comum e a construção de<br>sociedade<br>justa.<br>uma<br>democrática e inclusiva. | 6. Construir argumentos com base em<br>informações geográficas, debater e<br>defender ideias e pontos de vista que<br>respeitem e promovam a consciência<br>socioambiental<br>$\mathbf 0$<br>respeito<br>à<br>e<br>biodiversidade<br>outro.<br>e<br>ao<br>sem<br>preconceitos de qualquer natureza.                                                    |
| 3.<br>Responsabilidade<br>e cidadania         | 10 - Agir pessoal e coletivamente com<br>autonomia,<br>responsabilidade.<br>flexibilidade, resiliência e determinação,<br>decisões<br>base<br>tomando<br>com<br>em<br>democráticos.<br>princípios<br>éticos.<br>inclusivos, sustentáveis e solidários                                                                                                    | 5 - Comparar eventos ocorridos<br>simultaneamente<br>no<br>mesmo<br>espaço e em espaços variados, e<br>eventos ocorridos em tempos<br>diferentes no mesmo espaço e<br>em espaços variados.                                                                                                    | 4 - Desenvolver o pensamento espacial,<br>fazendo uso das linguagens cartográficas<br>e iconográficas, de diferentes gêneros<br>textuais e das geotecnologias para a<br>resolução de problemas que envolvam<br>informações geográficas.                                                                                                    |

**Tabela 2** – Quadro comparativo das Competências

Fonte: BRASIL / BNCC (2017)

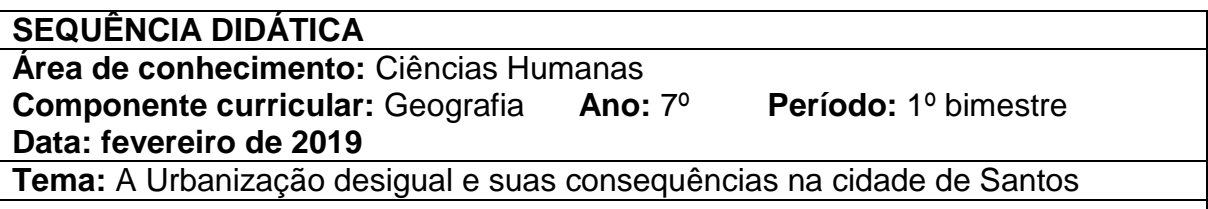

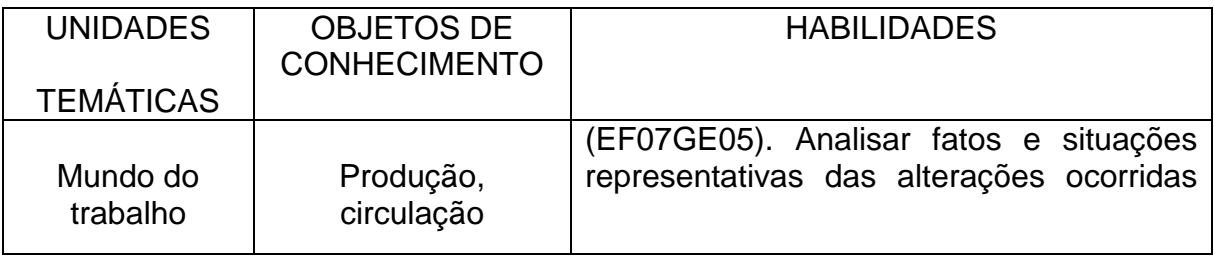

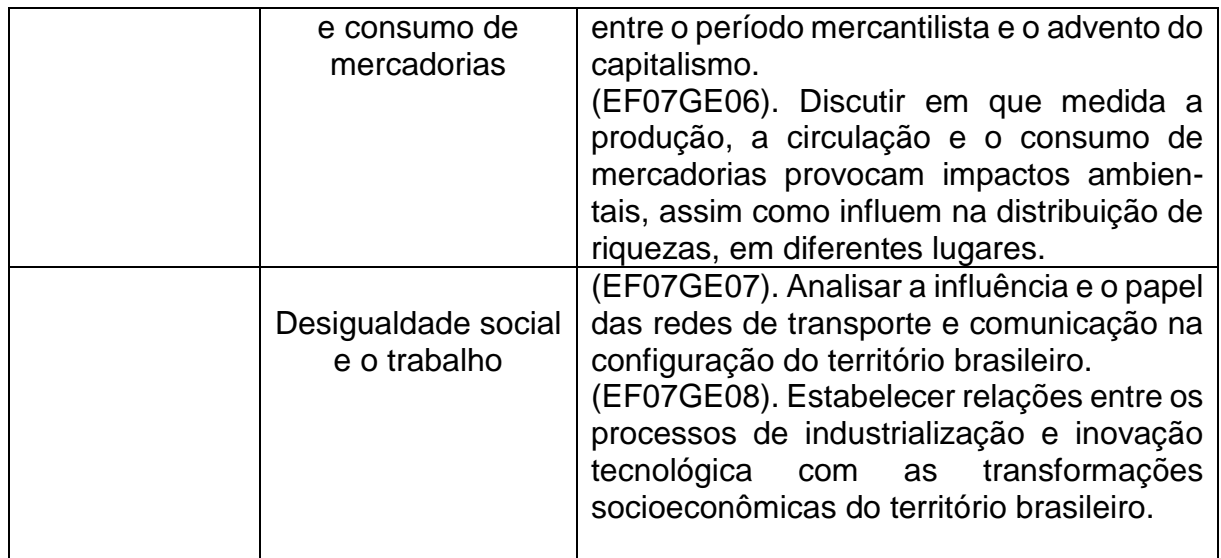

# **COMPETÊNCIAS GERAIS DO ENSINO FUNDAMENTAL**

**5**. Compreender, utilizar e criar tecnologias digitais de informação e comunicação de forma crítica, significativa, reflexiva e ética nas diversas práticas sociais (incluindo as escolares) para se comunicar, acessar e disseminar informações, produzir conhecimentos, resolver problemas e exercer protagonismo e autoria na vida pessoal e coletiva.

**7**. Argumentar com base em fatos, dados e informações confiáveis, para formular, negociar e defender ideias, pontos de vista e decisões comuns que respeitem e promovam os direitos humanos, a consciência socioambiental e o consumo responsável em âmbito local, regional e global, com posicionamento ético em relação ao cuidado de si mesmo, dos outros e do planeta.

### **COMPETÊNCIAS ESPECÍFICAS DE CIÊNCIAS HUMANAS PARA O ENSINO FUNDAMENTAL**

**5.** Comparar eventos ocorridos simultaneamente no mesmo espaço e em espaços variados, e eventos ocorridos em tempos diferentes no mesmo espaço e em espaços variados.

**6.** Construir argumentos, com base nos conhecimentos das Ciências Humanas, para negociar e defender ideias e opiniões que respeitem e promovam os direitos humanos e a consciência socioambiental, exercitando a responsabilidade e o protagonismo voltados para o bem comum e a construção de uma sociedade justa, democrática e inclusiva.

### **COMPETÊNCIAS ESPECÍFICAS DE GEOGRAFIA PARA O ENSINO FUNDAMENTAL**

**4.** Desenvolver o pensamento espacial, fazendo uso das linguagens cartográficas e iconográficas, de diferentes gêneros textuais e das geotecnologias para a resolução de problemas que envolvam informações geográficas.

**5.** Desenvolver e utilizar processos, práticas e procedimentos de investigação para compreender o mundo natural, social, econômico, político e o meio técnico-científico e informacional, avaliar ações e propor perguntas e soluções (inclusive tecnológicas) para questões que requerem conhecimentos científicos da Geografia. **7.** Agir pessoal e coletivamente com respeito, autonomia, responsabilidade, flexibilidade, resiliência e determinação, propondo ações sobre as questões socioambientais, com base em princípios éticos, democráticos, sustentáveis e solidários.

### **Objetivo geral**

- Conhecer os espaços da cidade em que se vive;
- Desenvolver a autonomia no aluno;
- Mostrar aos alunos, por meio de material jornalístico, enchentes em dois bairros santistas e capacitá-los a um olhar crítico sobre os acontecimentos e;
- Viabilizar aos alunos acesso a conhecimentos sobre informática, mídias digitais e suas aplicações na vida escolar possibilitando desenvolvimento de habilidades tecnológicas básicas no manuseio do computador.

# **Objetivos específicos**

- Concluir que as enchentes são um fenômeno natural, mas podem ser intensificadas pelas práticas humanas no espaço das cidades;
- Registrar alguns problemas sociais urbanos no bairro e município onde se vive;
- Determinar as causas e consequências das enchentes em centros urbanos
- Contrastar o olhar com relação aos problemas ambientais e sociais que permeiam o cotidiano da cidade onde se vive;
- Contribuir para fortalecer os mecanismos de transformação social por meio da educação cidadã;
- Desenvolver o senso crítico nos alunos e;
- Ter certo conhecimento sobre Google Maps, Google Earth Pro preencher Formulário do Google e utilizar e-mail.

Desenvolveremos a observação das paisagens em bairros diferentes na cidade de Santos, buscando levantar dados sobre os alagamentos nesses bairros durante as chuvas ou as marés altas.

Tais observações serão feitas nas UMEs (Unidade Municipal de Ensino), em dois bairros da cidade localizados em regiões diferentes. Uma no bairro da Ponta da Praia, UME Pedro II, e a outra no bairro Chico de Paula, UME Oswaldo Justo.

A intenção do uso do jornal durante a aula de Geografia tem com o objetivo fazer o aluno analisar, compreender, interpretar e principalmente desenvolver o senso crítico. Para desenvolver essas habilidades e competências, o aluno, utilizando-se das matérias jornalísticas, deverá:

a) identificar as informações básicas da matéria do jornal;

b) saber localizar no espaço geográfico o que está descrito no jornal, bem como o espaço onde a reportagem se refere e

c) entender que o jornal pode ser uma importante ferramenta de pesquisa.

# **Conteúdo**

- A Urbanização e seus efeitos
- Planícies de inundação
- Enchentes urbanas
- Comparar as ações do Poder Público nos diversos bairros da cidade de Santos no mesmo período em com problemas semelhantes a partir de matérias jornalísticas
- Informática na aula de Geografia

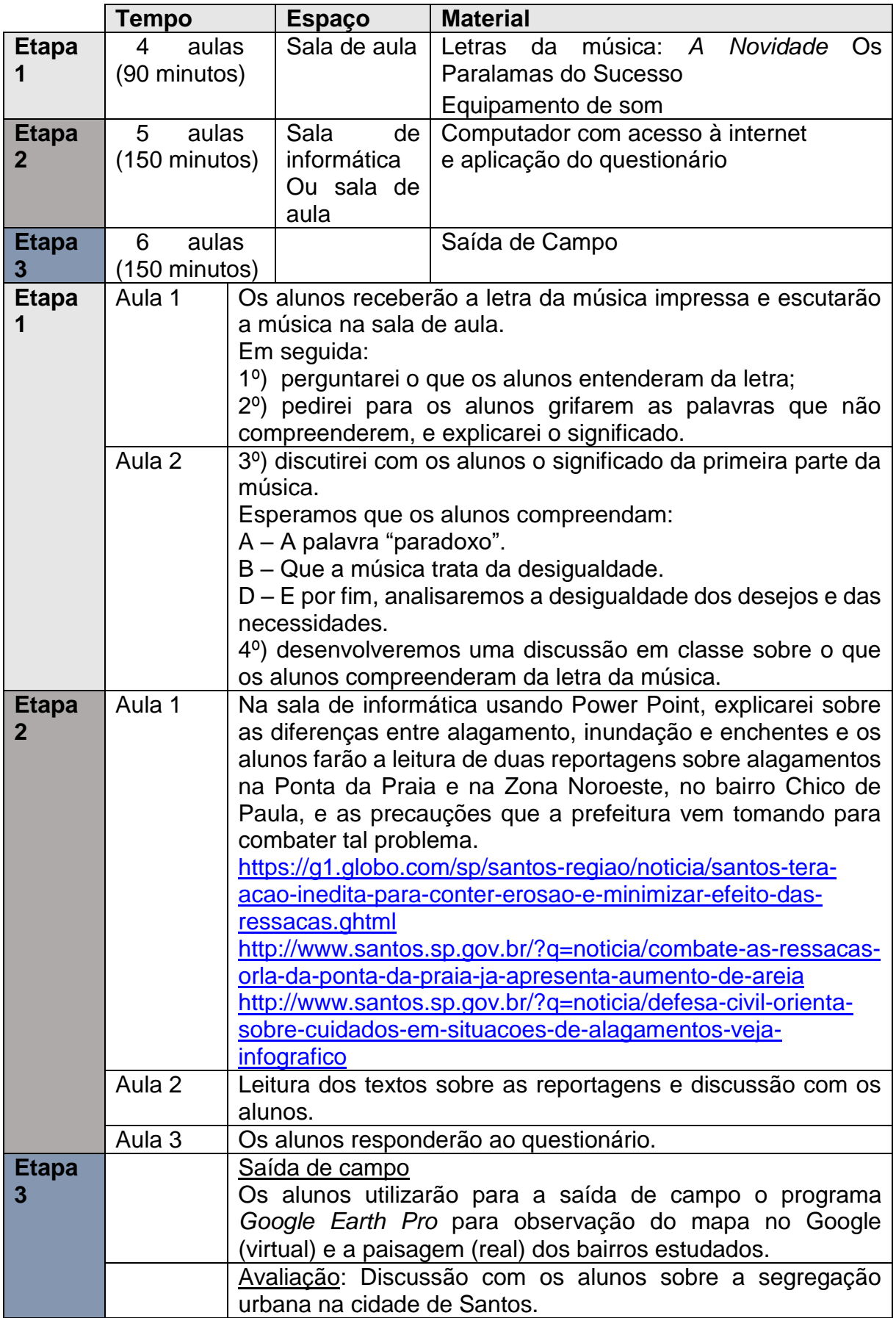

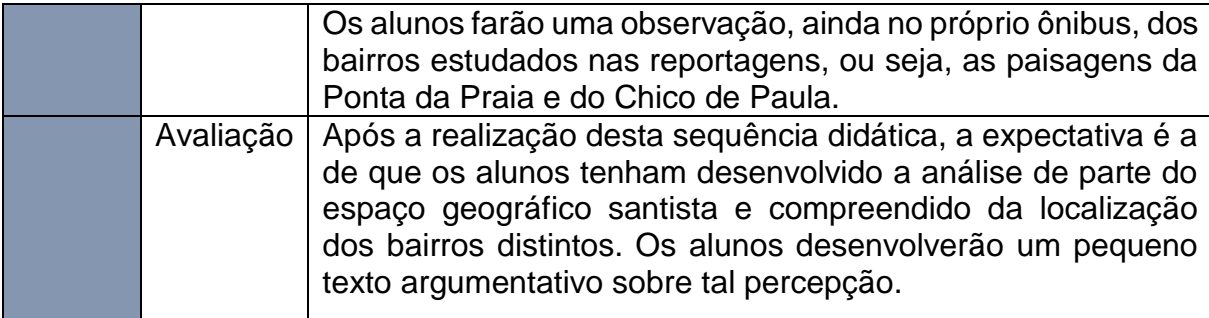

### **Criando um Aplicativo APP – Alagamentos na Cidade de Santos<sup>2</sup>**

Plataforma digital é um modelo de comunicação que permite conexão entre quem a produz e quem a utiliza, desenvolvendo a comunicação e a interação entre pessoas. Na criação do aplicativo (APP) *Os Alagamentos na cidade de Santos,* utilizamos a plataforma digital *Fábrica de Aplicativos*.

Aplicativo é a tradução, da língua inglesa, da palavra *application*, cuja abreviação é APP. *Appers*, é o termo utilizado pela plataforma para designar os usuários desses aplicativos.

A Fábrica de Aplicativos é uma plataforma muito fácil e intuitiva, e caso o usuário tenha alguma dúvida em como utilizá-la, a própria plataforma disponibiliza informações de fácil compreensão para auxiliá-lo.

Não é necessário ser programador de computador, nem técnico de informática, para criar um APP. Os aplicativos criados nesta plataforma rodam em smartphone.

A *Fábrica de Aplicativos* apresenta-se como uma plataforma da forma "faça você mesmo", gratuita para construção de aplicativos e com grande facilidade de utilização.

A sequência didática que trabalhamos com os alunos do 7º ano do Ensino Fundamental das UMEs da Ponta da Praia e Zona Noroeste, continha a utilização dos produtos da Google, que são: Google Drive, Apresentações Google, Formulário Google e o Google Maps. Estas ferramentas da Google foram transferidas para o APP, pensando-se na facilidade dos educandos ao utilizar a internet.

**.** 

<sup>2</sup> Fonte: [www.fabricadeaplicativos.com.br](http://www.fabricadeaplicativos.com.br/)

O Google Drive é um serviço de disco virtual da [Google](https://www.techtudo.com.br/tudo-sobre/google.html) com [espaço](http://www.techtudo.com.br/lancamentos/noticia/2012/04/google-drive-e-lancado-oficialmente.html) gratuito para seus [usuários.](http://www.techtudo.com.br/lancamentos/noticia/2012/04/google-drive-e-lancado-oficialmente.html) O serviço permite o armazenamento de arquivos na nuvem do Google e podem ser compartilhados com amigos e colaboradores através da conta do Google de um Gmail.

A Apresentação Google é um aplicativo de apresentação on-line que permite criar e formatar apresentações do mesmo modo, além de trabalhar com outras pessoas. Com ele, os próprios educandos teriam autonomia de ler a sequência didática em formato de slide do Google.

O Google Maps é um serviço de pesquisa e visualização de mapas e imagens de satélite gratuito na web fornecido e desenvolvido pela empresa estadunidense Google. Foram utilizados para a localização das duas UMEs trabalhadas nesta dissertação.

O Google Drive, assim como as demais ferramentas citadas acima estão representadas pela Figura 1.

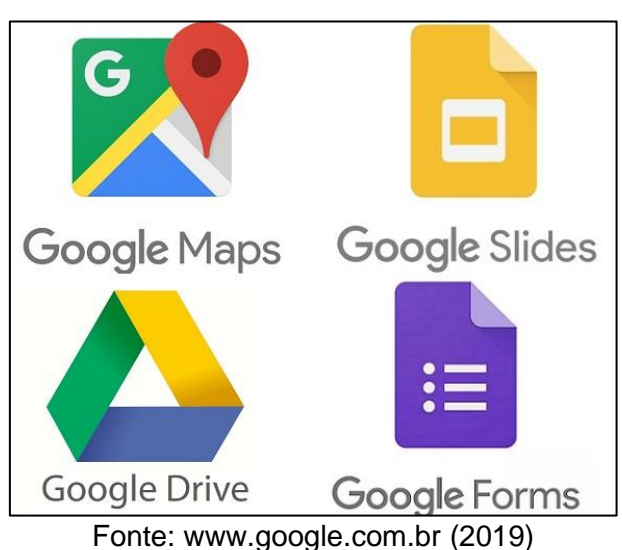

### **Figura 1 –** Símbolos das ferramentas Google

# **APP Google Maps e APP Microsoft Paint**

Para o uso desta ferramenta, faz-se necessária a captura da imagem de satélite. Seleciona-se o mapa a ser trabalhado, disponibilizando, na tela do computador, a porção do mapa e esta será copiada.

Para copiar o mapa selecionado e salvá-lo como um arquivo do computador, usa-se o recurso "Print" e o APP Microsoft Paint, ferramentas que serão explicadas posteriormente.

Torna-se necessária a captura da imagem que está na tela do computador, utilizando-se a função do computador "Print". É importante ter cuidado com o mouse na tela do computador no momento de "printar" a tela, pois esta pode ser copiada de forma indesejada.

Há um botão no teclado do computador, que geralmente encontra-se na parte superior, do lado direito da tecla F12, conhecido popularmente como "Print", mas que recebe outros nomes como "Prtsc SysRQ", abreviação de Print Screen e, na tradução para o português, lê-se captura de tela. Alguns modelos de teclados podem ter o nome diferente para esta tecla, que também pode estar rotulada como "prt scr" ou "prt cs".

Ao clicar nesta tecla, a tela do computador será copiada automaticamente para a área de transferência do computador. Na Figura 2, podemos observar a localização deste botão no teclado.

#### **Figura 2 -** Teclado de computador

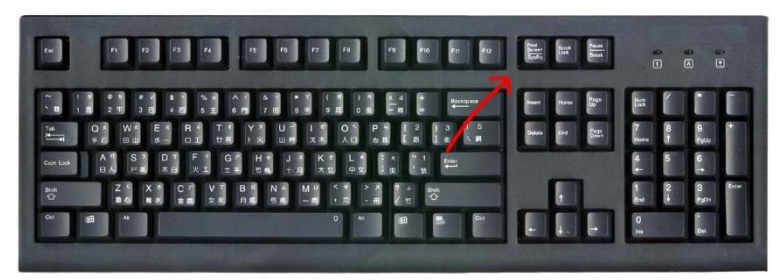

Fonte: [flycopy.wordpress.com](https://flycopy.wordpress.com/) (2018)

Teclando no botão "Print Screen", é feita uma cópia da tela do computador. Com esta cópia, abre-se o APP Microsoft Paint utilizado para criação de desenhos simples e tratamento de imagem. Cola-se a imagem capturada da tela neste APP, salvando a imagem no arquivo do computador.

Com o APP Microsoft Paint, pode-se trabalhar a imagem (), em que se inseriu caracteres com setas vermelhas e linha limítrofe dos bairros trabalhados neste produto.

As ferramentas básicas deste APP são várias, como exemplo podemos citar algumas que foram utilizadas para trabalhar as imagens de nosso APP. São elas: seleção retangular, borracha, texto, linha, retângulo, elipse, redimensionar e as setas à direita, à esquerda, para baixo e para cima.

A seleção retangular permite selecionar uma parte do arquivo. Para utilizá-lo, basta clicar no respectivo botão e selecionar na imagem a parte desejada. A seleção pode ser transparente ou sólida.

Uma ferramenta muito utilizada para tratar uma imagem é a borracha, que auxilia para apagar uma parte da imagem que contenha algum erro.

Utilizamos para edição das imagens no APP Microsoft Paint a ferramenta texto. Em todas as imagens, há a necessidade da utilização deste recurso. Permite-se inserir uma caixa de texto no desenho, pois possui um pequeno menu contendo fonte, tamanho da fonte, sublinhado, negrito e muitos outros. Há a possibilidade, na mesma ferramenta, de se optar por um texto sólido ou transparente.

A ferramenta retângulo, do aplicativo de tratamento de imagens, foi largamente utilizada na edição de nossas imagens. Com ela, é possível criar retângulos ou quadrados vazados empregadas para uma parte destacar a imagem.

Elipse desempenha a função de criar círculos ou elipses vazadas, do mesmo modo, para destacar uma parte da imagem.

Após todo tratamento da imagem, inserindo o que é necessário para completá-la, estará pronta para ser disponibilizadas no APP *Os Alagamentos na cidade de Santos.* 

Utilizou-se dois mapas da cidade de Santos. O primeiro para destacar a UME Ponta da Praia, e o segundo para destacar a UME Zona Noroeste. Com os recursos do App Microsoft Paint, inserimos o retângulo vazado, sem preenchimento, na cor vermelha, as setas com preenchimento para baixo e para direita da mesma forma na cor vermelha, e o recurso linha da mesma cor.

As Figuras 3 e 4 representam as imagens retiradas do Google Maps e tratadas no APP Microsoft Paint.

**Figura 3 –** Imagem de satélite da cidade de Santos com destaque para o bairro da Ponta da Praia

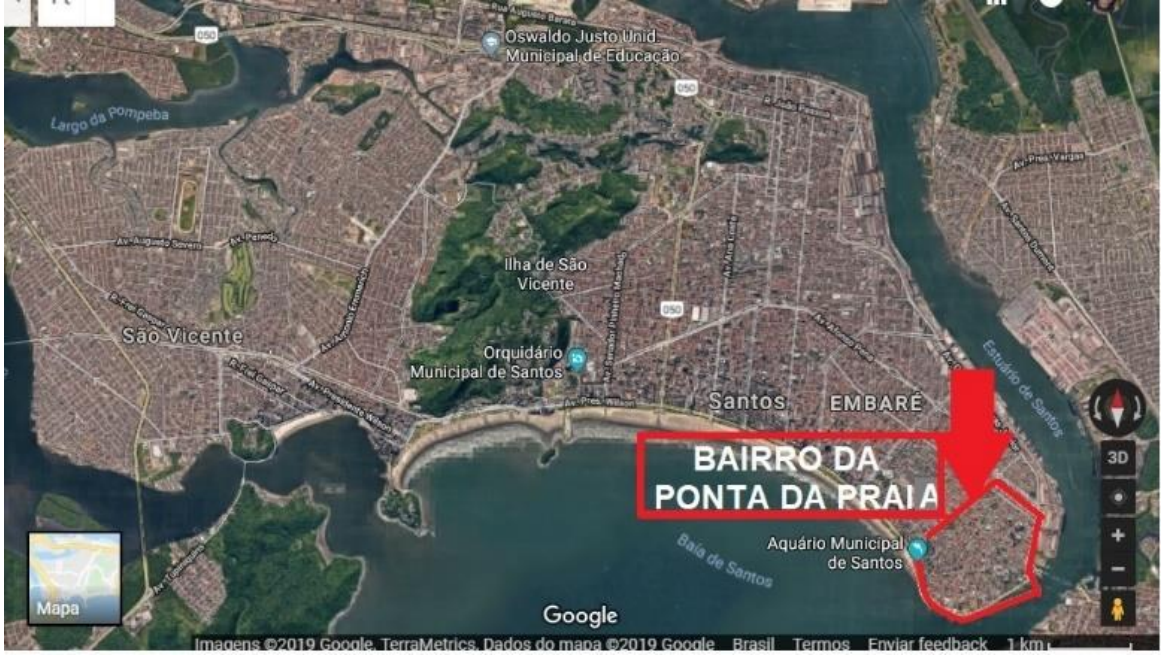

Fonte: [www.google.com.br/maps](http://www.google.com.br/maps) (2019) / Arte: BUENO

**Figura 4 –** Imagem de satélite da cidade de Santos com destaque para o bairro da Chico de Paula

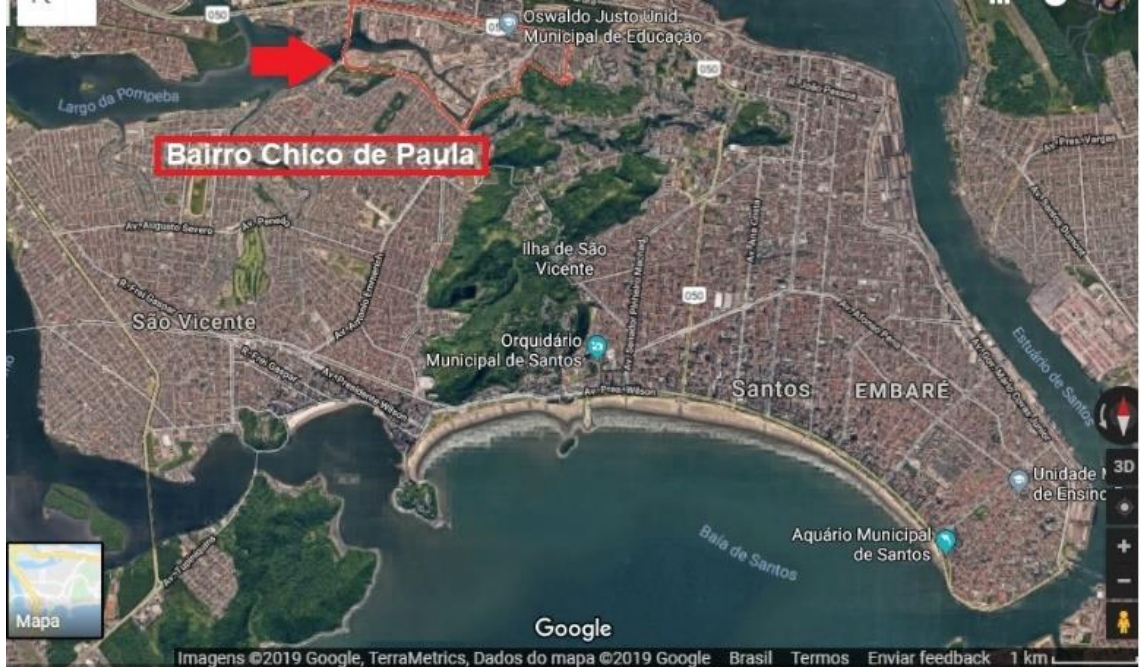

Fonte: [www.google.com.br/maps](http://www.google.com.br/maps) (2019) / Arte: BUENO

### **Criando um Aplicativo APP na Fábrica de Aplicativos**

Como já indicado anteriormente, utilizou-se a Plataforma Fábrica de Aplicativos para a criação do APP. Para tal, seguiu-se os passos que serão explicados a seguir.

Esta plataforma é um ambiente com a possibilidade de incluir texto, programas, gráficos, fotos, sons, imagens, músicas, vídeos, animações, e muitos outros recursos.

Inicia-se a criação de um APP acessando a página da internet [www.fabricadeaplicativos.com.br](http://www.fabricadeaplicativos.com.br/) e clicando no botão "criar meu app grátis". Neste momento, o usuário será direcionado a uma página com a primeira tela como podemos observar na Figura 5.

**Figura 5** – Tela inicial da plataforma Fábrica de Aplicativos

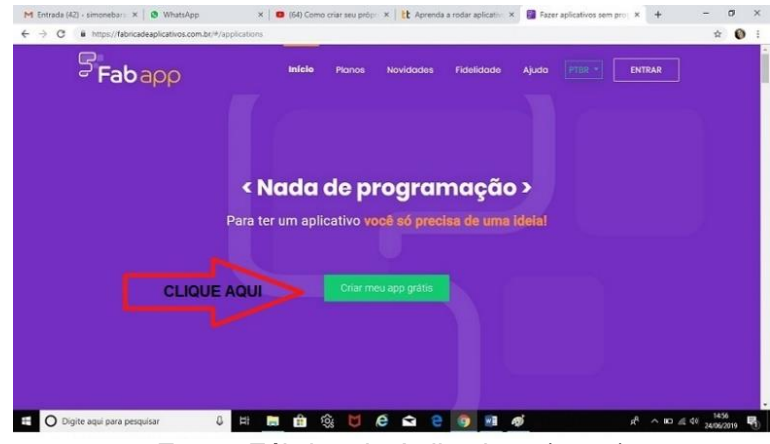

Fonte: Fábrica de Aplicativos (2019)

Após clicar no botão em destaque, faz-se necessário o preenchimento de alguns dados do criador do APP. O campo "nome do usuário", trata-se do local onde deve ser inserido o nome com o qual o "appers" quer ser tratado, e é um campo obrigatório. Da mesma forma que é obrigatório inserir o e-mail e criar uma senha.

Além de criar um conta pelo e-mail, há a opção de entrar pelo facebook. Optando pela segunda alternativa, entra-se com o login e a senha do aplicativo da rede social.

Após clicar em *entrar,* a página seguinte carrega as informações do criador do APP e, em seguida, abre-se uma página com um ícone *criar um app*. Clicando-se no ícone, as informações são carregadas, e o usuário será direcionado à primeira tela, onde deve inserir o nome do aplicativo, a categoria, e a descrição. Como se pode observar na Figura 6.

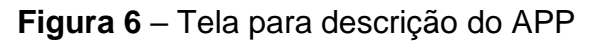

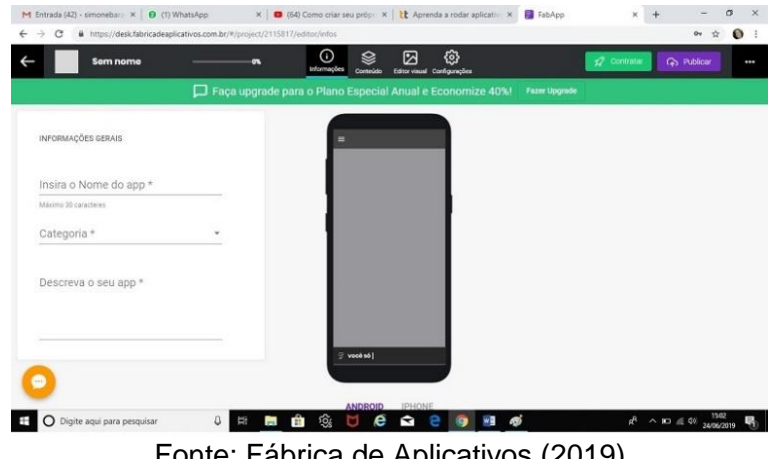

Fonte: Fábrica de Aplicativos (2019)

Após a confirmação dos dados do APP, inicia-se o desenvolvimento propriamente dito com a personalização do criador. A primeira tela a aparecer é do design, onde serão idealizadas as categorias. Após o design concluído, devese configurar o conteúdo e, por fim, será a vez das configurações.

Clicando em um botão à esquerda da tela, contendo o título "cores", abrese uma "janela" com a opção de tonalidades. Pode-se em seguida personalizar o cabeçalho, o pano de fundo e os itens de navegação. É possível escolher as cores padrão ou personalizá-las (Figura 7).

Há dez temas de combinações padronizadas pela Fábrica de Aplicativo, sempre com dois tons entre elas, como o verde, o amarelo, azul, roxo, laranja, cinza, branco, preto, vinho e vermelho. No entanto, há a possibilidade da personalização das cores, ferramenta que se encontra no canto direito da tela de edição do design.

Para personalizar, basta clicar no espaço indicado na Figura 7 com a seta vermelha, destacado como "personalizar cores" e escolher as tonalidades do cabeçalho, pano de fundo ou itens de navegação.

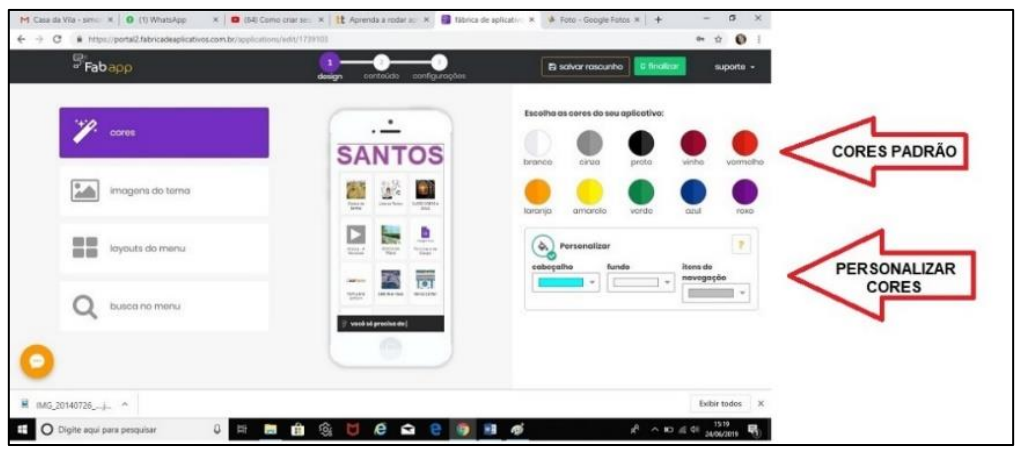

### **Figura 7 –** Tela para escolha das cores do APP

Fonte: Fábrica de Aplicativos (2019) / Arte: BUENO (2019)

Houve, no momento da escolha das cores, a preocupação de se perceber qual seria a mais indicada para os educandos que trabalhariam com o APP. Sabe-se que a escolha de uma cor pode ser um estímulo, tanto positivo quanto negativo. A cor pode atrair o educando, como também distrai-lo. Pensou-se, em vista disso, selecionar cores agradáveis aos olhos.

A plataforma Fábrica de Aplicativos disponibiliza em sua página um guia para os sentidos que cada cor desenvolve nas pessoas. Utilizou-se no APP *Os Alagamentos na cidade de Santos* as cores laranja, amarela, lilás e verde claro.

Na Figura 8, pode-se conhecer os efeitos psicológicos das cores conhecido como no guia emocional.

**Figura 8** ─ Fábrica de Aplicativos - Significado das cores ou efeitos psicológicos

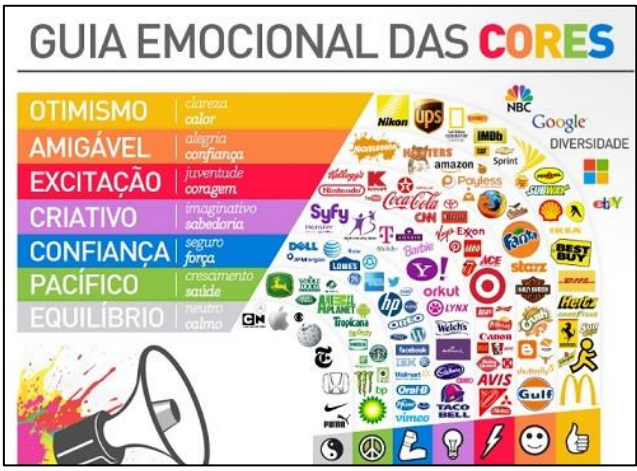

Fonte: Fábrica de Aplicativos (2019)

As imagens inseridas no APP têm grande impôrtancia. Mas, importante ainda é a escolha da imagem de abertura. Quanto mais expressiva e significante for a figura escolhida mais o APP assume um visual profissional.

O passo seguinte para dar continuidade da edição do APP é a escolha da figura de abertura. Para tal, procede-se clicando no icone " imagem do tema", e inicia-se a edição do desing de abertura. Deve-se esolher a figura e salvá-la com o aplicativo Microsoft Paint, um software utilizado para a criação de desenhos simples e também para a edição de imagens.

É preciso salvar a imagem com tamanho determinado pelo aplicativo, na resolução: 750 pixels de largura x 1334 pixels de altura que, na Figura 9 encontra-se destacada com a seta em vermelho. As imagens para serem aceitas e carregadas não precisam estar na resolução certa, porém para obter um resultado com uma melhor definição, recomenda-se que sejam ajustadas.

**Figura 9 –** Tela com detalhe para anexar imagem de abertura.

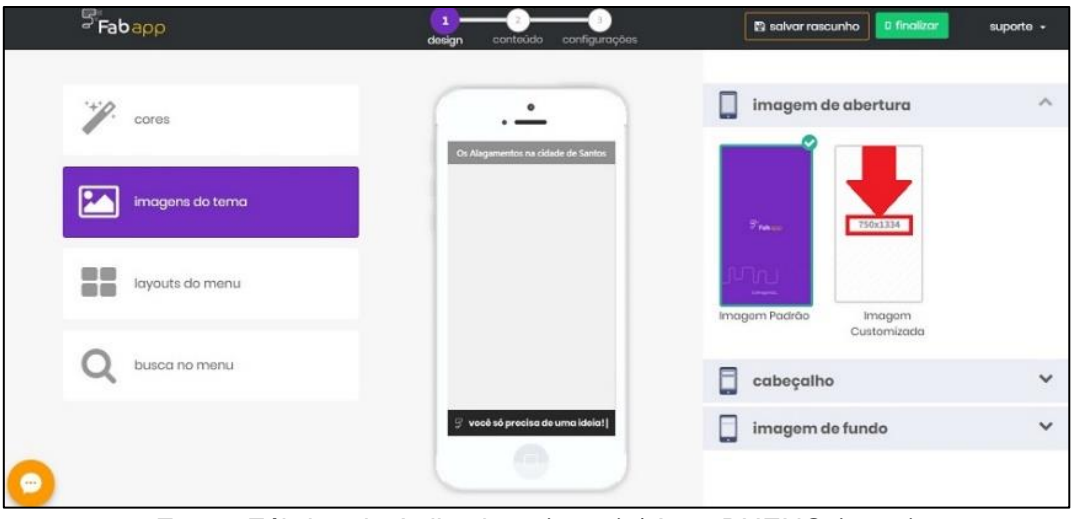

Fonte: Fábrica de Aplicativos (2019) / Arte: BUENO (2019)

É necessário observar que na primeira aba anexamos uma imagem da entrada da cidade de Santos durante a noite, e com destaque para o símbolo, o peixe, localizado na via Anchieta, conforme Figura 10.

### **Figura 10** – Imagem de abertura do Aplicativo

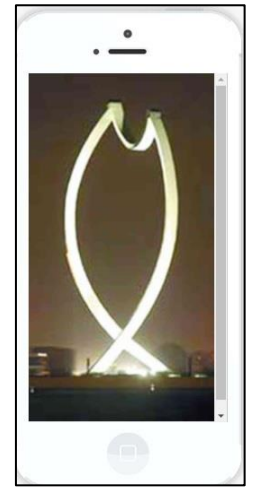

Fonte: BUENO (2019)

A funcionalidade seguinte é a escolha de um cabeçalho, que ocorrerá com a anexação de uma imagem com formato de 750 X 188 pixels, também salva no aplicativo Microsoft Paint. Fica no topo do aplicativo na tela de menu. Nela, podese inserir uma imagem que indique e demonstre qual é a razão do aplicativo, com base para tal recurso na Figura 11. Já para a imagem do pano de fundo não é necessária uma figura padrão.

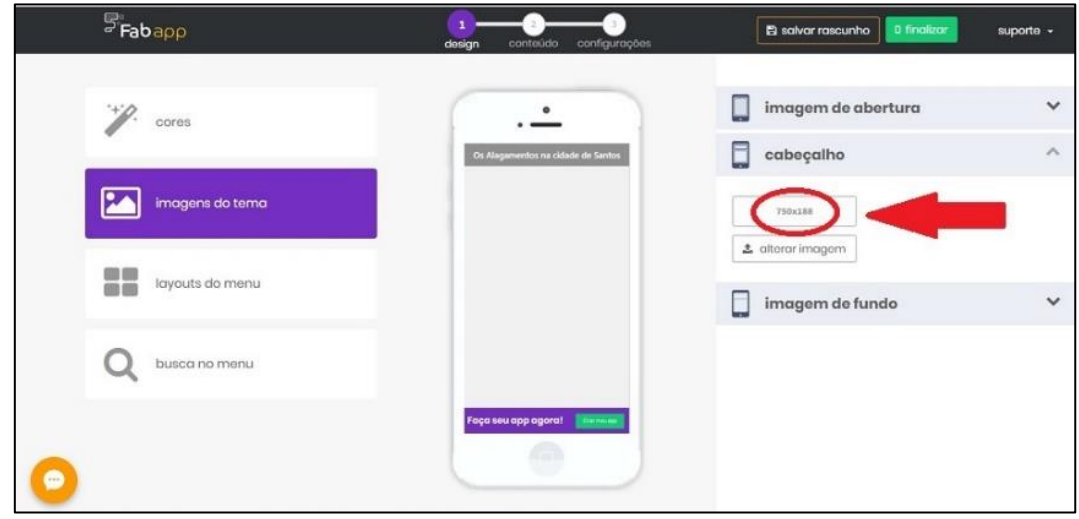

**Figura 11**– Tela de anexação da imagem para o cabeçalho

Fonte: Fábrica de Aplicativos (2019) / Arte: BUENO (2019)

### **Inserindo abas em seu APP**

O passo a seguir, para a definição do APP, será com layouts de menu, que poderá ser escolhido, conforme Figura 76 em forma de lista, ou de grades.

Caso a escolha seja em forma de grades, pode-se ter a opção de duas, três ou quatro grades, e em cada conjunto de grades, pode-se decidir por: fundo, sem fundo com texto escuro, sem fundo com texto claro, e sem fundo e sem texto.

Os layouts de menu serão abertos ao clicar no botão de mesmo nome indicado pela seta em vermelho da Figura 12. Na mesma figura, encontram-se destaques com retângulos da mesma forma na cor, vermelha, que indicam os layouts e os números das grades.

Em nosso APP, foram selecionadas onze abas em forma de grade, dispostas em três, sem fundo e com texto claro.

**Figura 12 –** Escolhendo os layouts de menu

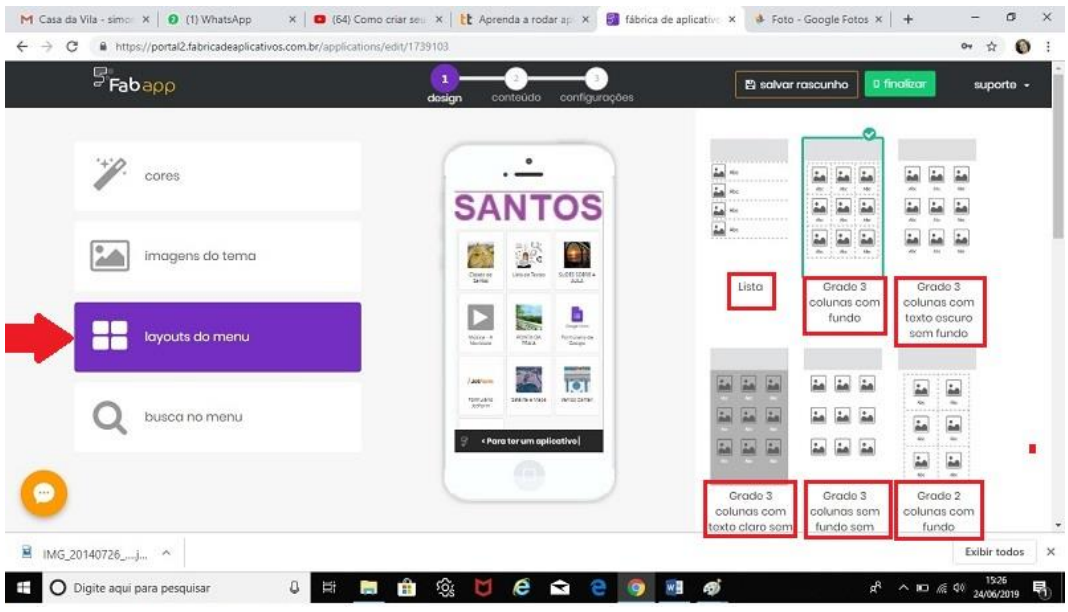

Fonte: Fábrica de Aplicativos (2019) / Arte: BUENO (2019)

Com as abas escolhidas, parte-se para editá-las. A qualquer momento, é possível editar qualquer aba clicando com o mouse no círculo em cor vermelha destacado na Figura 13 onde lê-se "editando aba".

Clicando no pincel localizado no centro do círculo, pode-se editá-la, e, clicando da "lixeirinha", localizada da mesma forma no interior do círculo, a aba será excluida. Nas demais abas, usa-se o mesmo caminho prara editá-las.

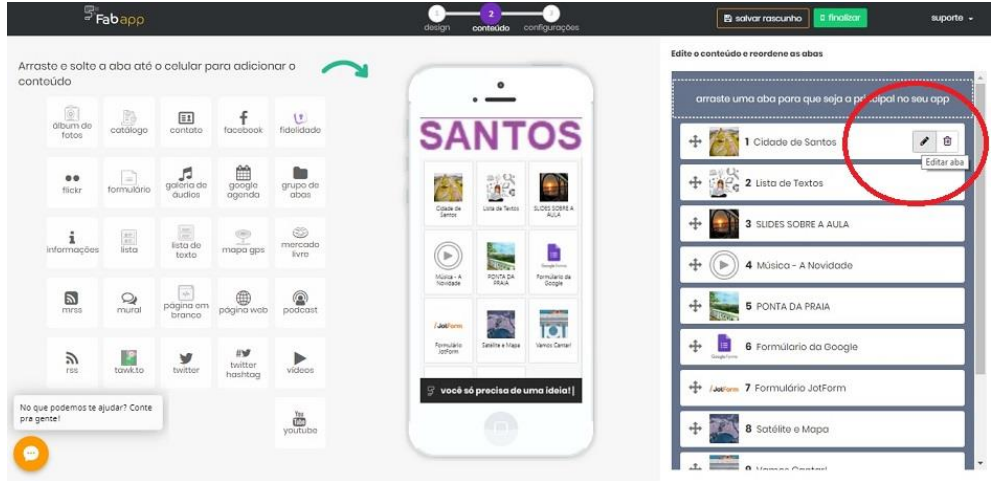

**Figura 13 –** Editando uma aba

Fonte: Fábrica de Aplicativos (2019) / Arte: BUENO (2019)

Para criar qualquer conteúdo no APP, faz-se necessária a inserção das "abas". A abas são os ícones nos quais todo conteúdo do APP será trabalhado. Em um aplicativo, há diversas abas, e cada uma tem sua funcionalidade. Podemos observar na Figura 76 a representação da tela do computador no momento da criação do APP.

No retângulo em vermelho posicionado na porção esquerda os diversos ícones disponíveis.

Na mesma Figura, com o retângulo vermelho na porção direita, abre-se a possibilidade da edição de cada aba. É necessário clicar com a parte esquerda do mouse sobre o ícone escolhido e arrastá-lo até o desenho do celular para anexá-lo no APP. Pode-se escolher vários ícones em um mesmo aplicativo e, em cada ícone pode-se anexar vários documentos.

Há ainda a possibilidade de arquivar várias pastas, e em cada pasta agrupar diversos ícones. No momento em que se anexa o ícone ao APP, este aparece no espaço à direita do desenho do celular de seu editor de conteúdo, destacado em outro quadrado vermelho da Figura 14.

Como se pode perceber na lista, o ícone de número 1 representa a funcionalidade de lista de texto. No número 2, a funcionalidade do ícone é de vídeos. A funcionalidade página web é encontrada no ícone de número 3. E assim por diante, insere-se a funcionalidade preferida para a composição do APP.

À medida que se anexa um novo ícone, abre-se este e trabalha-se de acordo com a funcionalidade adequada. O retângulo vermelho à direita destaca os ícones já anexados. No de número 1, lê-se lista de texto. E, neste momento, que clicando sobre este ícone dá-se um título para a aba, anexa-se uma figura para identificação da aba, lembrando que é necessário sempre prestar atenção ao tamanho da figura, que neste caso é de 150 X 150 pixel.

Devemos lembrar que para cada imagem selecionada para incorporação no APP utilizamos o aplicativo Microsoft Paint, sempre procurando manter o formato sugerido pela Fábrica de Aplicativos, revisando se as imagens foram corretamente anexadas, e como estas são vistas no aplicativo em funcionamento.

O estágio seguinte é a escolha do conteúdo. O ícone deste estágio aparece na porção acima da tela. Ao clicar tal botão uma página direcionará para a escolha dos ícones trabalhados na parte do editor visual. Entre estes ícones, é preciso selecionar as categorias a serem utilizadas. Há diversos ícones, como se pode perceber pelo destaque em quadrado vermelho da Figura 14.

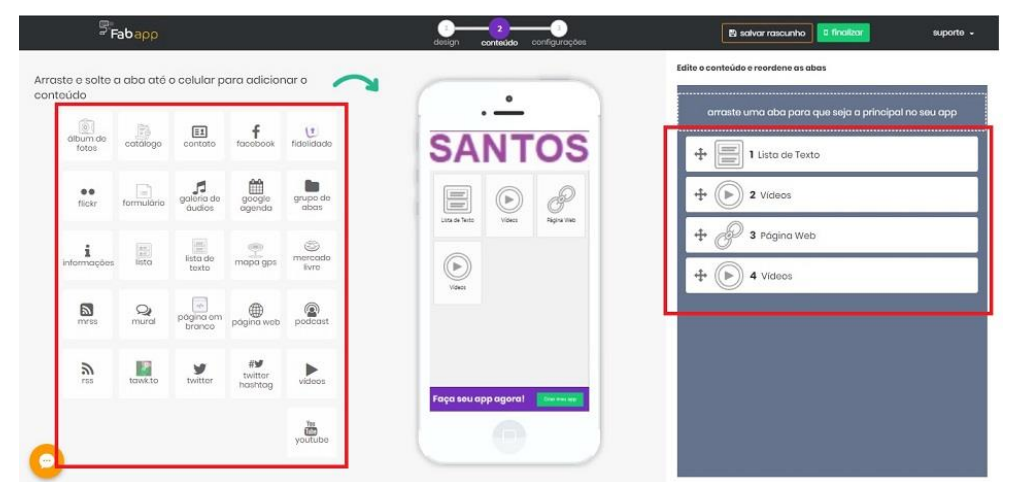

**Figura 14 –** Visão da tela para anexação das abas

Fonte: Fábrica de Aplicativos (2019) / Arte: BUENO (2019)

Para a construção do APP em questão, utilizamo-nos dos ícones para anexação de álbuns de fotografia, vídeos, página na Web e Youtube.

Para transferir uma aba é necessário clicar sobre o ícone escolhido com o botão esquerdo do mouse e arrastá-lo até o desenho do smartfone no centro da tela, soltando o mouse, como indicam as Figuras 15 e 16.

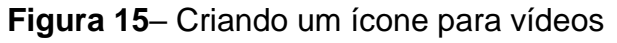

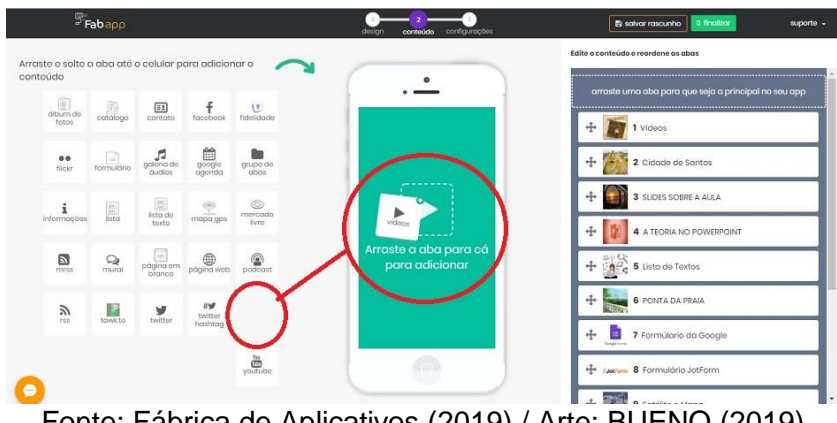

Fonte: Fábrica de Aplicativos (2019) / Arte: BUENO (2019)

**Figura 16**– Criando um ícone para textos

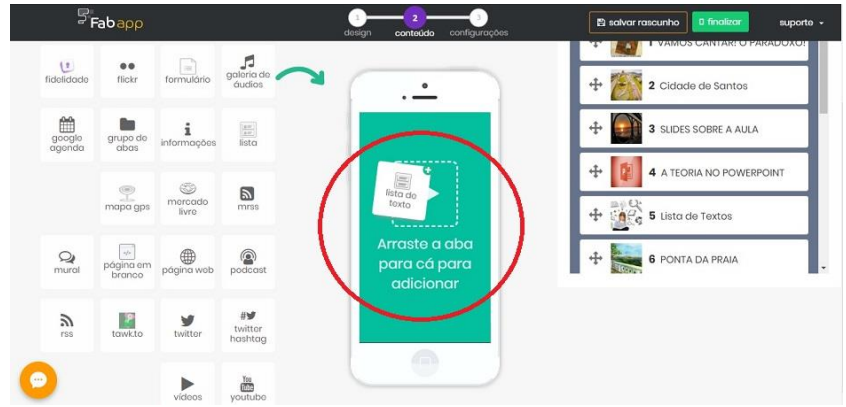

Fonte: Fábrica de Aplicativos (2019) / Arte: BUENO (2019)

A seta de cor vermelha em destaque na Figura 17 aponta o local que se deve clicar para editar cada aba, de acordo com sua funcionalidade.

**Figura 17 –** Trabalhando com a aba de lista de texto

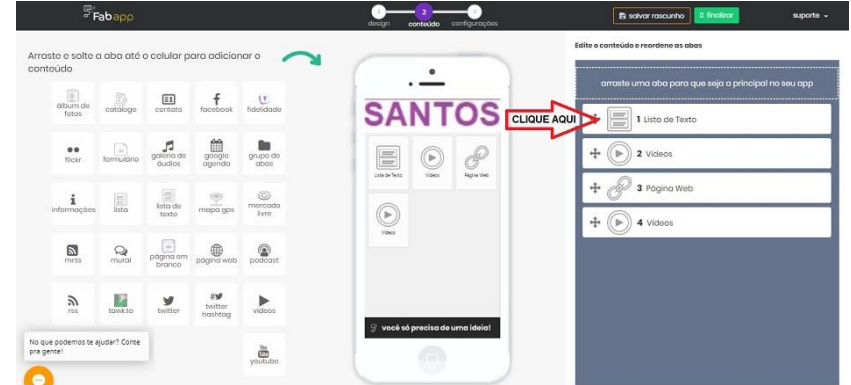

Fonte: Fábrica de Aplicativos (2019) / Arte: BUENO (2019)

# **Editando a Funcionalidade Lista de Texto**

No momento da construção do APP, textos, imagens, vídeos, formulários ou qualquer recurso que será inserido, devem estar pré-selecionados e verificados seus tamanhos de pixels e formato de edição. Neste caso, selecionamos um texto online do Diário Oficial de Santos, do dia 06 de fevereiro de 2019, texto este representado pela Figura 18.

**Figura 18** – Texto online para anexação ao APP

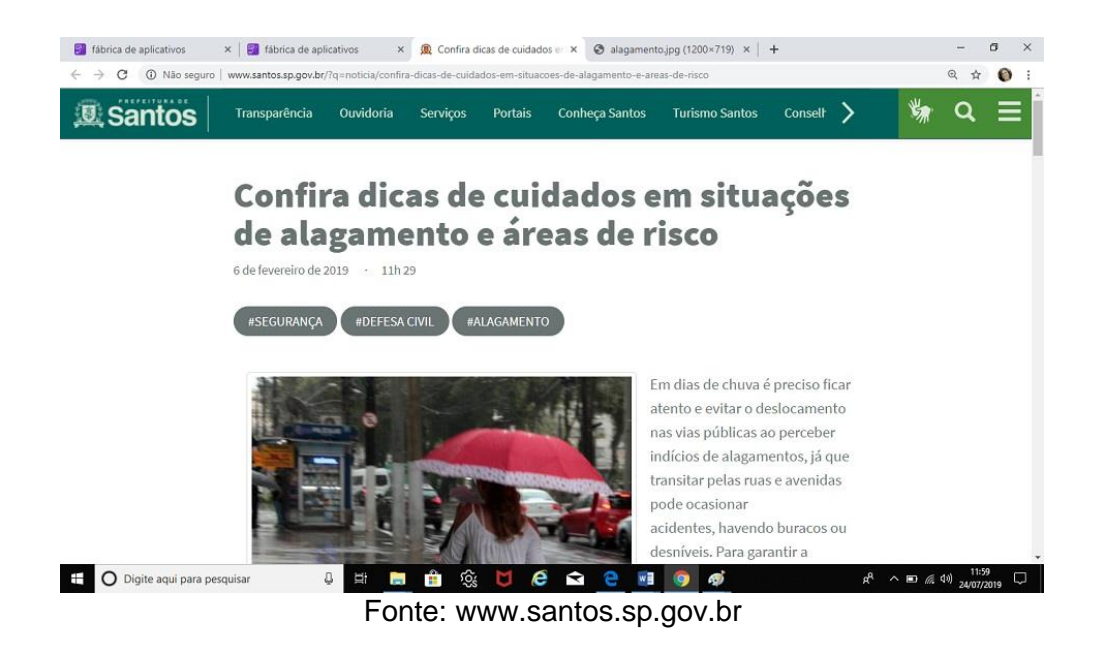

Abrindo-se na aba de "lista de texto", clica-se em "adicionar itens", destacado na Figura 19, copiando-se o texto da página da internet, anexando-o na aba já disponível para edição, conforme Figura 19.

**Figura 19 –** Utilizando a funcionalidade na aba de lista de texto

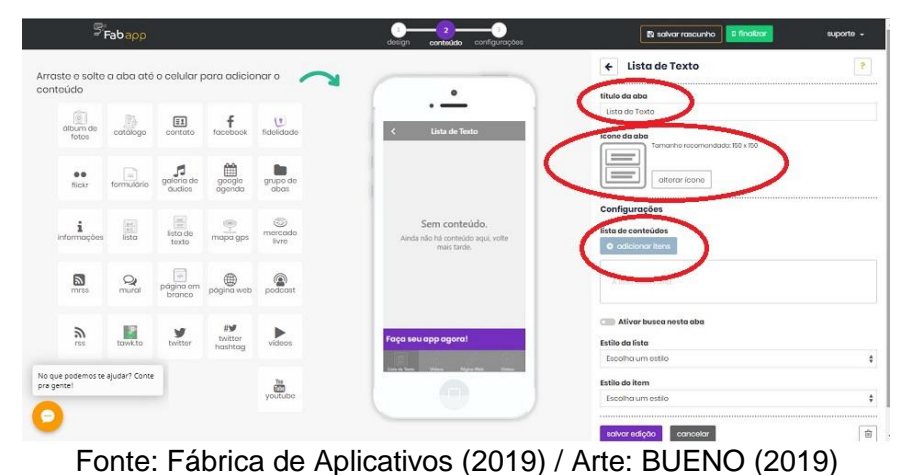

**Figura 20** – Trabalhando na anexação de textos

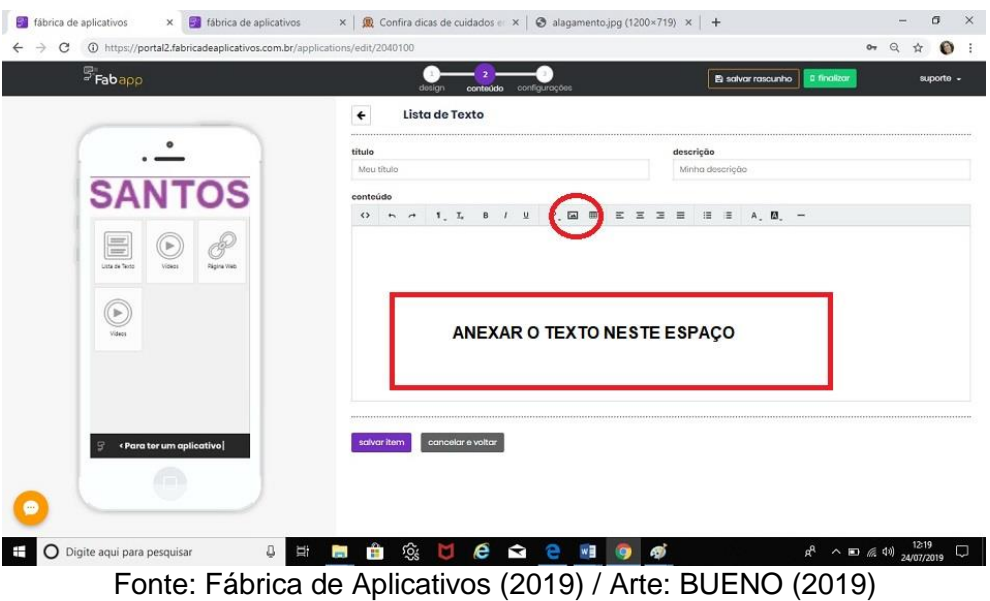

Caso o texto contenha figura, é necessário anexar a figura posteriormente.

Selecionado o texto é importante observar se há figuras neste. Em caso afirmativo, as imagens serão anexadas ao texto e não copiadas. Para tal, clicase na figura com o lado direito de mouse, em seguida, aparecerá uma janela como indica a Figura 21.

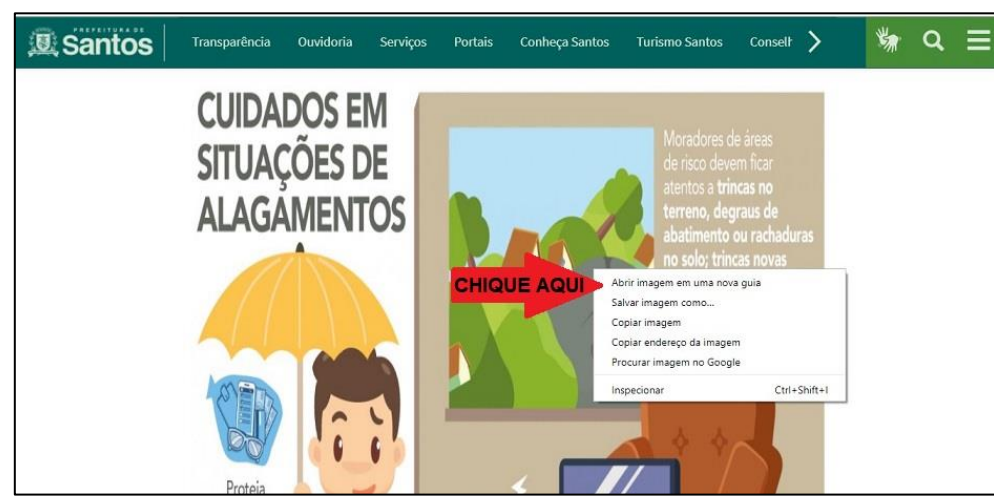

**Figura 21** – Abrindo uma nova página para figura

Fonte: [www.santos.sp.gov.br/](http://www.santos.sp.gov.br/) Arte: BUENO (2019)

Copia-se o endereço da imagem e anexa-se "URL" (Uniform Resource Locator), que significa em português "Localizador padrão de recursos". É um

endereço de um recurso na rede ou internet, podendo ser um arquivo, impressora ou site. Nomeia-se, em seguida, a imagem.

### **Editando a Funcionalidade Vídeo**

A aula do APP *Os Alagamentos na cidade de Santos*, inicia-se com a música *A Novidade,* de autoria de Gilberto Gil e Os Paralamas do Sucesso. Antes de anexar o vídeo, há a necessidade de se fazer download, que significa baixar o arquivo do vídeo e salvá-lo no computador. Podemos encontrar vários programas na internet para baixar vídeos.

Após isso, deve-se arrastar a aba de vídeo para adicionar no APP. A funcionalidade "vídeos" permite inserir vários vídeos criando uma galeria de vídeos. Para isso, faz-se necessário o formato de vídeo de mp4. Caso o arquivo seja maior, é interessante utilizar a aba do Youtube.

Com a aba "vídeo" instalada, clicar no ícone que permite a edição da aba. Abre-se, então, a página da edição de vídeo.

O título e a descrição são necessários para o término da edição. A primeira seta da figura em questão indica o título e a segunda seta indica a descrição do vídeo.

O título da aba de vídeo recebeu o nome de "Vamos cantar!". O vídeo recebeu como título o nome da música *A Novidade* e na descrição inseriu-se o nome da música, seus autores e a letra da mesma.

Falta pouco para a aba vídeo ficar pronta! Agora, é apenas anexar o vídeo que já foi salvo em uma pasta no computador. Para tal, observa-se a Figura 84. No centro do círculo vermelho há um botão "anexar vídeo". Clica-se nele, e em seguida, procura-se o vídeo no arquivo do computador, anexando-o.

Ao final do processo, clicar no botão salvar item e, com esta ação, voltase para o início da edição da aba. Anexou-se uma figura de capa para a atual aba. A figura escolhida foi a capa do disco de nome "Selvagem?" do grupo Os Paralamas do Sucessos, de 1984. E para finalizar a edição desta aba, clicou-se no botão salvar edição.

**Figura 22**– Aba vídeo

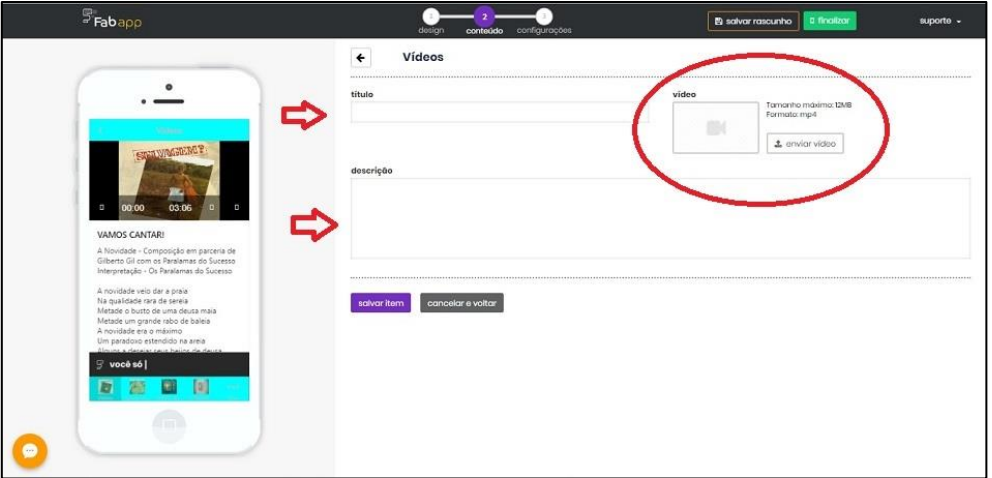

Fonte: Fábrica de Aplicativos (2019) / Arte: BUENO (2019)

### **Editando a Funcionalidade Página Web**

Utilizou-se a aba Página Web para três finalidades: para compartilhar reportagens direto da web; para compartilhar uma apresentação no Google Drive; e para compartilhar o Formulário Google ou [Google](http://www.techtudo.com.br/tudo-sobre/google-forms.html) Forms.

Para a primeira finalidade, o compartilhar reportagens direto da web, preocupou-se antes de iniciar a edição da aba, selecionar a reportagem e copiar o URL da mesma. Colou-se, em seguida, o URL copiado no campo indicado na Figura 23 com um destaque de retângulo na cor vermelha.

Deu-se o título para a aba, "Ponta da Praia", e anexou-se uma imagem no ícone da aba.

**Figura 23** – Editando página da web

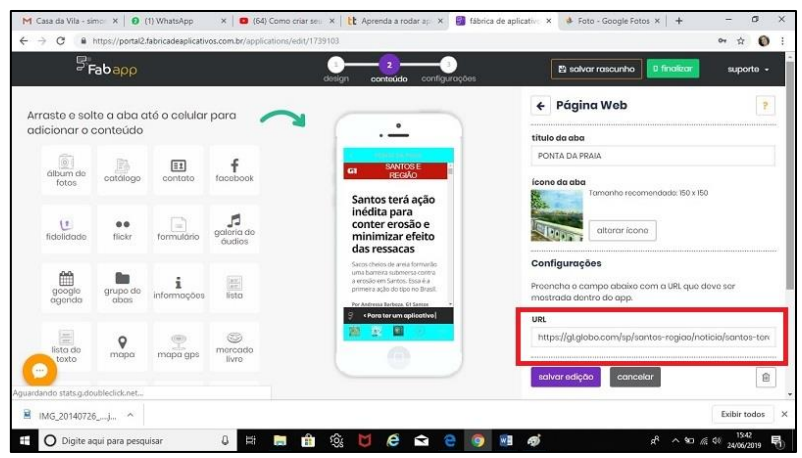

Fonte: Fábrica de Aplicativos (2019) / Arte: BUENO (2019)

Para a segunda, a finalidade aba página da web, utilizou-se apresentação no Google Drive para criar slids com o conteúdo da teoria da sequencia didática. No término da edição da aula na ferramenta do Google, publicou-se na internet para que o mesmo "rodasse" no APP via internet.

Na Figura 24, observa-se o primeiro slide da aula e o caminho para publicar este conteúdo.

**Figura 24** – Apresentação no Google Drive e o caminho para publicação na internet

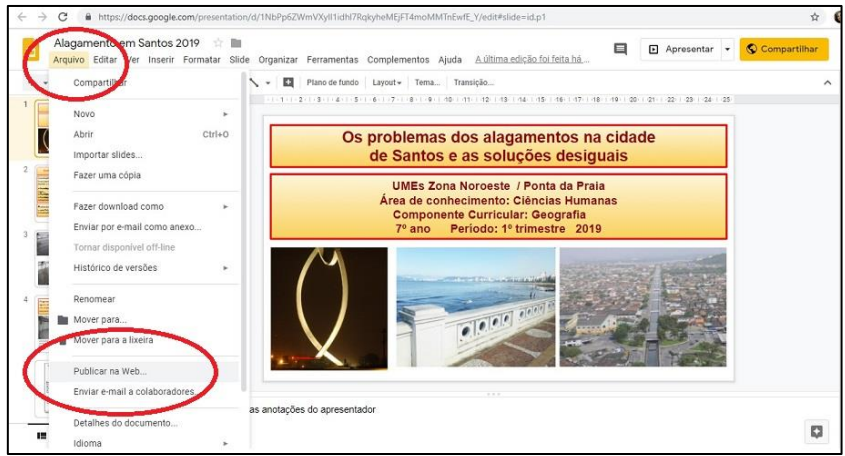

Fonte: Fábrica de Aplicativos (2019) / Arte: BUENO (2019)

E a terceira finalidade da Página da Web foi a anexação do Formulário Google. O [Google](http://www.techtudo.com.br/tudo-sobre/google-forms.html) Forms é um serviço gratuito para criar formulários online. Nele, o usuário pode produzir pesquisas de múltipla escolha, fazer questões discursivas, solicitar avaliações em escala numérica, entre outras opções. A ferramenta é ideal para o feedback simultâneo, no momento em que estivessem respondendo ao questionário. É possível, com a utilização desta ferramenta, transformar de forma simultânea às respostas dos alunos criar tabelas e gráficos.

Para a utilização destas ferramentas na sequência didática, fez-se necessário utilizar computadores com acesso à internet do laboratório de informática.

A sequência didática trabalhada pelos alunos das duas UMEs (apêndice 1) termina com um questionário aplicado aos alunos, com questões sobre o bairro que residem, como são suasa moradia, qual a sua situação em relação aos alagamentos nas moradias, bem como na escola e nas ruas próximas.

Neste questionário, encontram-se, da mesma forma, perguntas sobre as consequências dos alagamentos. Além de muitas outras questões trabalhadas em aula. Para trabalhar tais questões, para serem respondidas pelo APP, foram transformadas em Formulário do Google.

Na Figura 25, observa-se as duas primeiras questões do questionário. A primeira questão sobre a escola em que o respondente estuda, e a segunda sobre o bairro em que o aluno mora.

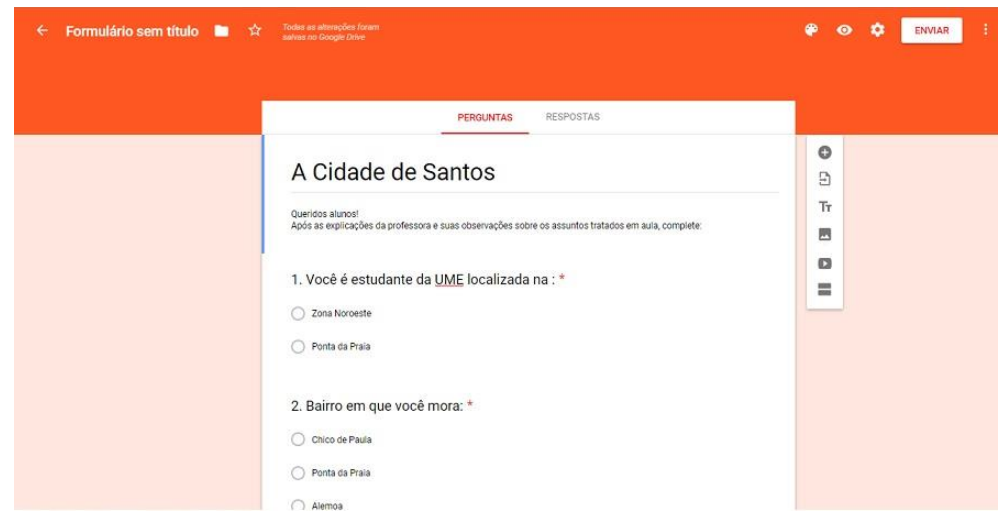

**Figura 25 –** As duas primeiras questões do Formulário Google

Fonte: [www.google.com.br/forms](http://www.google.com.br/forms) (2019)

As Figuras 26 e 27 reportam o Formulário Google já com as respostas sobre essas duas perguntas.

É importante destacar que a versão online do questionário, anexado no Google Drive e posteriormente incorporado no APP *Os alagamentos da cidade de Santos,* não foi respondida pelos alunos em suas respectivas UMEs, pelo motivo da internet nas escolas não suportar este recurso, e não foi possivel responder online. Optou-se por usar o questionário físico, em papel.

A Figura 88 representa as respostas à primeira pergunta, "você é estudante da UME" e, neste momento, o respondente deveria clicar na botão correspondente a sua resposta.

Observam-se as respostas já tabuladas e devidamente graficadas da questao sobre a UME em que os respondentes estudam. Nota-se que foram tomados cuidados de não inserir o nome da escola e só aparece a região em que a escola está situada.

**Figura 26–** Resposta da primeira pergunta tabulada pela ferramenta Formulário Google

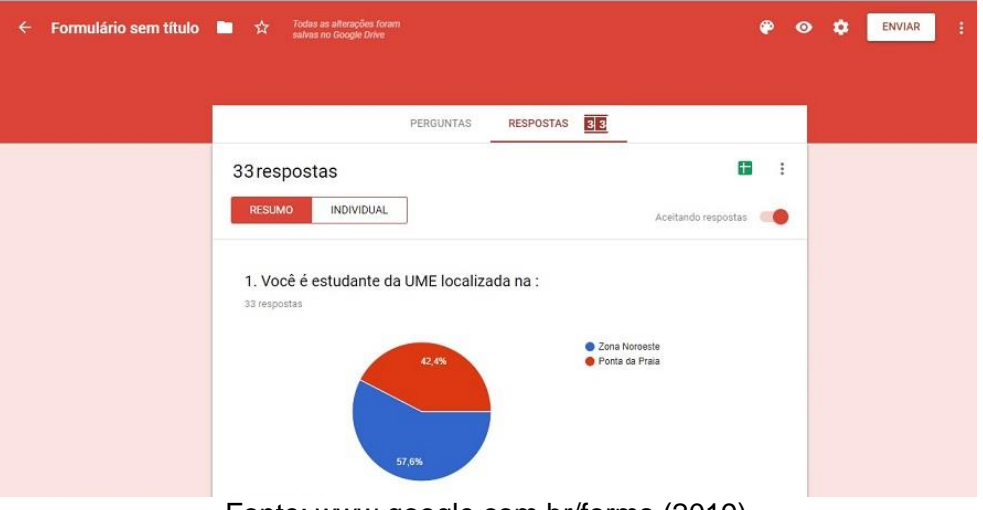

Fonte: [www.google.com.br/forms](http://www.google.com.br/forms) (2019)

No questionário em questão, perguntou-se aos respondentes em qual bairro residiam. A Figura 89 descreve as respostas dos mesmos alunos, já organizada em gráfico no Formulário Google.

**Figura 27 –** Resposta da segunda pergunta tabulada pela ferramenta Formulário Google

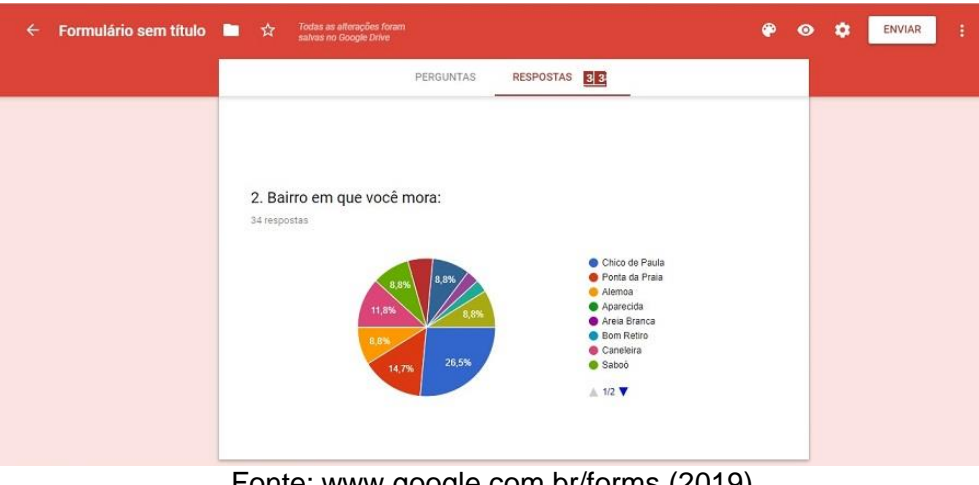

Fonte: [www.google.com.br/forms](http://www.google.com.br/forms) (2019)

O questionário criado, tendo como base o Formulário Google, ficará visível na tela do smartphone.

Clicando no ícone "Formulário da Google", destacado na Figura 28, abrese a tela para responder ao questionário, conforme Figura 29.

**Figura 28 –** Visor do Smartphone com destaque para o Formulário Google

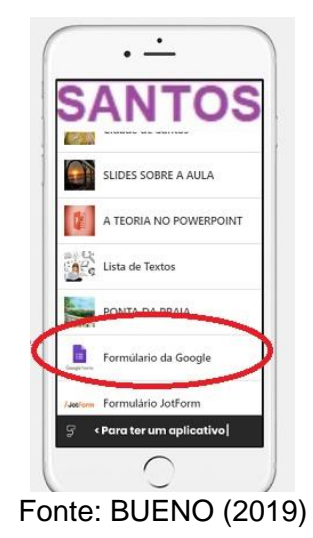

**Figura 29** – Visor do Smartphone com o Formulário Google preparado para responder

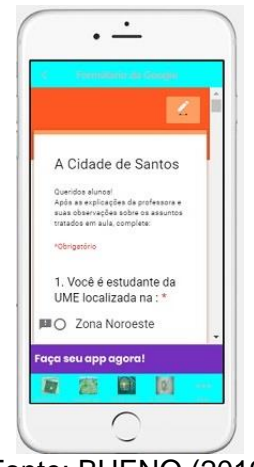

Fonte: BUENO (2019)

Para o término da edição e a incorporação do Formulário do Google no APP da Fábrica de Aplicativos, seguem-se os seguintes passos.

Seleciona-se uma aba "Página Web", cópia e endereço virtual do Formulário Google, e anexa este no espaço URL da aba selecionada. Clicandose por fim no botão abaixo, de cor roxa, "salvar edição". Como se pode observar na Figura 30.

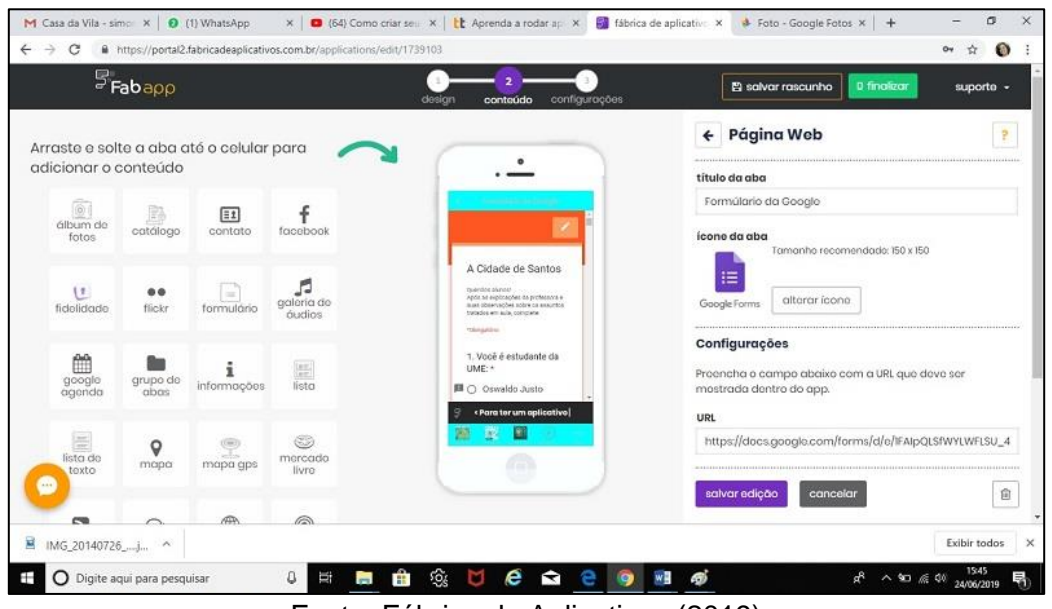

**Figura 30** – Incorporando um Formulário Google no APP da Fábrica de Aplicativos

Fonte: Fábrica de Aplicativos (2019)

### **Editando a Funcionalidade Álbum de Fotos**

Na sequência, empregou-se a aba "albuns de foto". Esta funcionalidade foi utilizada para anexar fotos dos mapas das duas UMEs trabalhadas, assim como as imagens de satélites das mesmas. E em outra aba com a mesma funcionalidade, usou-se para incorporar imagens da cidade de Santos em período de alagamentos.

Para editar a aba album de fotos é necessário já se ter selecionado as fotos que se pretende anexar nesta parte do APP. Ao trabalhar com arquivos de imagens digitais, lidamos com alguns tipos específicos para cada finalidade. Isso ocorre porque quando as imagens são muito "pesadas" ocupam muito espaço na memória, e demandam muito tempo para baixá-las. Por esse motivo há um limite de megabyte para incorporar uma imagem no APP. No caso do aplicativo Fábrica de Aplicativos, essas fotos devem ser salvas em arquivos no computador, no tamanho máximo de 12 megabytes e no formato jpg ou png.

O caminho para incorporação de uma imagem nesta aba se dá após abrir a aba, clicar no botão "adicionar" destacado na Figura 31 no círculo vermelho.

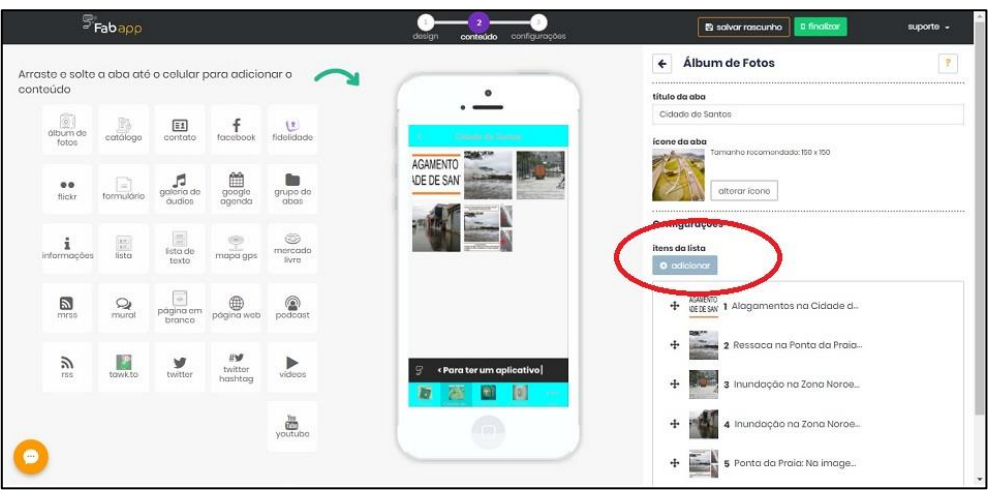

**Figura 31** – Adicionando fotos no APP

Fonte: Fábrica de Aplicativos (2019) / Arte: BUENO (2019)

Neste momento, abre-se uma página, onde a fotografia será anexada. É importante que a fotografia tenha um título, e ao clicar no botão alterar imagem, selecionar a foto a ser anexada, por fim, clicar no botão salvar item, como demostrado na Figura 32 observando-se em destaque os círculos vermelhos.

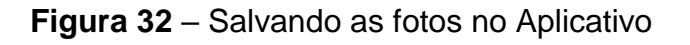

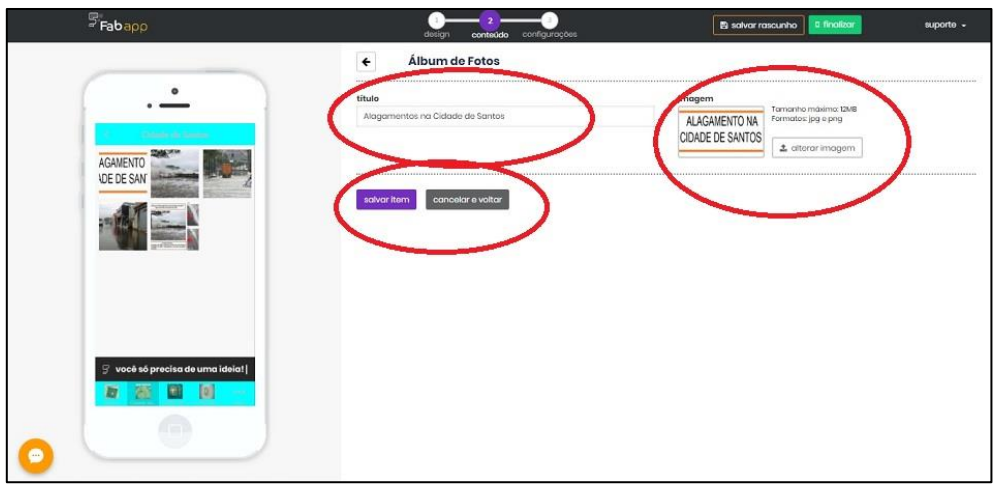

Fonte: Fábrica de Aplicativos (2019) / Arte: BUENO (2019)

Para terminar de editar as fotos, basta clicar em salvar edição, conforme Figura 33 para dar continuidade a edição das demais abas.

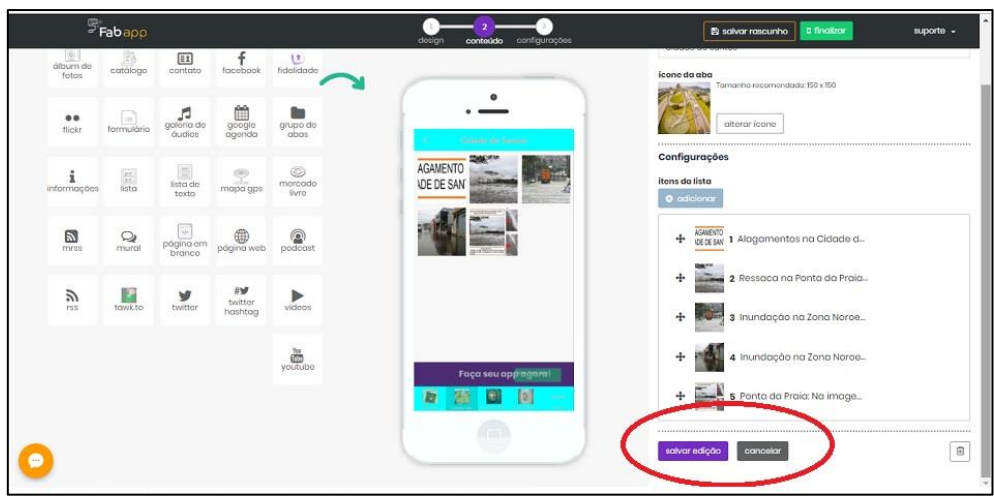

**Figura 33** – Terminando de salvar as fotos

Fonte: Fábrica de Aplicativos (2019) / Arte: BUENO (2019)

Neste momento, após anexar, compartilhar e compor diversos recursos no APP, utilizando-se a Plataforma Fábrica de Aplicativos, chega o momento da configuração do APP.

Após selecionar o botão configurações, destacado pela seta vermelha (Figura 34), seleciona-se no icone "informações do aplicativo".

Nesta janela, insere-se o nome do APP, que no nosso caso recebe a denominação "Geografia: As Inundações na cidade de Santos". Faz-se uma descrição do APP, enfocando qual público irá atender e qual sua importância. E, por fim, parte-se a categoria do APP. Na categoria, há a possibilidade de escolher entre eventos, esportes, e muitos mais. Em nosso caso, é a categoria educação. Há também a subcategoria que, da mesma maneira, apresenta diversas opções, sendo selecionada, no caso presente, para disciplina.

**Figura 34** – Configurando o APP

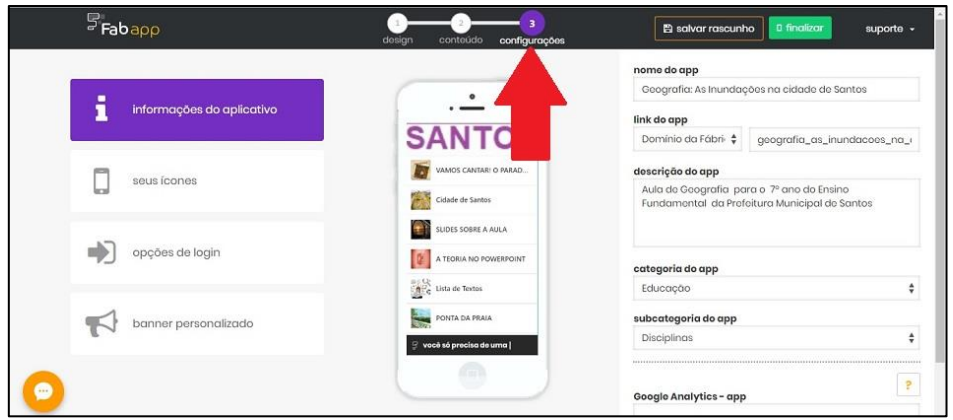

Fonte: Fábrica de Aplicativos (2019) / Arte: BUENO (2019)

Para finalizar a edição do APP, deve-se clicar no botão verde, destacado pela seta vermelha, indicando a finalização da mesma. Como se pode notar na Figura 35.

**Figura 35 ─** Clicando para finalizar

|                           |                                                        | nome do app                                                               |               |
|---------------------------|--------------------------------------------------------|---------------------------------------------------------------------------|---------------|
| Η                         |                                                        | Geografia: As Inundações na                                               | Santos        |
| informações do aplicativo |                                                        | link do app                                                               |               |
|                           | <b>SANTOS</b>                                          | Domínio da Fábri ¢<br>goog                                                | nundacoes_na_ |
| seus ícones               | VAMOS CANTARI O PARAD.                                 | descrição do app                                                          |               |
| <b>brat</b>               | Cidade de Santos                                       | Aula de Geografia para o 7º<br>Fundamental da Prefeitura Mamaparde Santos | sino          |
|                           | SLIDES SOBRE A AULA                                    |                                                                           |               |
| opções de login           | A TEORIA NO POWERPOINT                                 | categoria do app                                                          |               |
|                           | $\mathbf{R}_{\mathbf{C}}^{\mathbf{C}}$ Lista de Textos | Educação                                                                  | ٠             |
| banner personalizado      | PONTA DA PRAIA                                         | subcategoria do app                                                       |               |
|                           | œ.<br>Formulario da Google                             | Disciplinas                                                               | ٠<br>٠        |
|                           |                                                        |                                                                           |               |

Fonte: Fábrica de Aplicativos (2019) / Arte: BUENO (2019)

Para ter certeza que a edição foi finalizada com sucesso, espera-se até aparecer a informação que virá com a abertura de uma janela com a informação, de acordo com a Figura 36. Por fim, clica-se no botão verde "voltar aos meus aplicativos".

**Figura 36 –** APP salvo com sucesso!

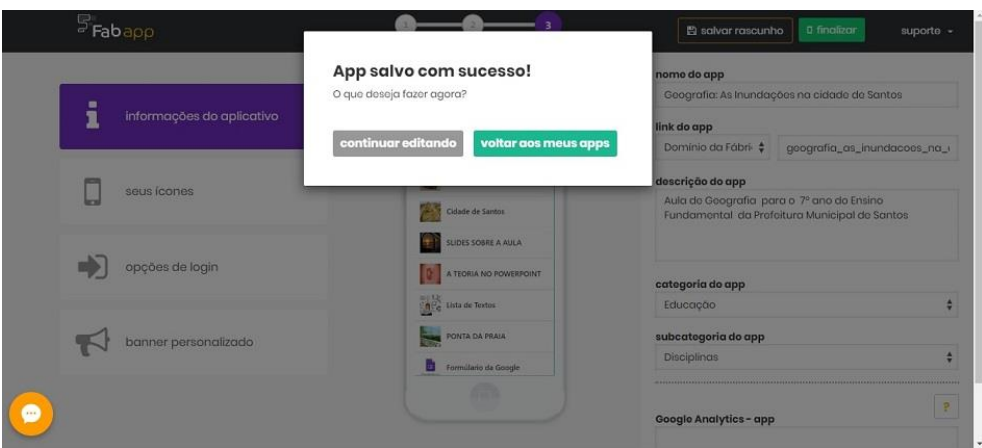

Fonte: Fábrica de Aplicativos (2019)

Abrirá a janela "Meus aplicativos". Clica-se no ícone em forma de "V", localizado no canto superior direito da imagem do aplicativo, conforme Figura 37. Se for necessário continuar a edição, clica-se no ícone Editar App.

# **Figura 37** ─ Clicando na aba final

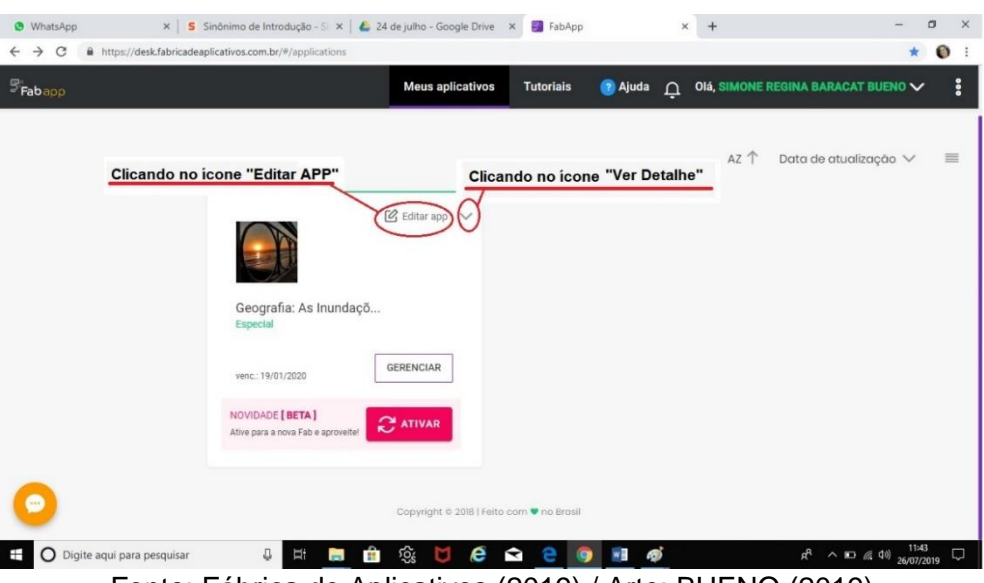

Fonte: Fábrica de Aplicativos (2019) / Arte: BUENO (2019)

Abre-se-a a janela com várias funcionalidades como: Visualizar app, Ver detalhes, Compartilhar, Publicar, Editar push, Usuário do app, Duplicar App ou Apagar.

### **Compartilhando o APP e o Gráfico QR Code do App**

É sempre importante verificar a funcionalidade das abas, para tal, clica-se em Visualizar App. Clicando-se em "Ver detalhes" (Figura 38) abre-se-a uma janela com várias formas compartilhamento (Figura 39).

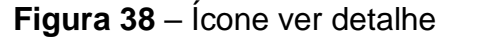

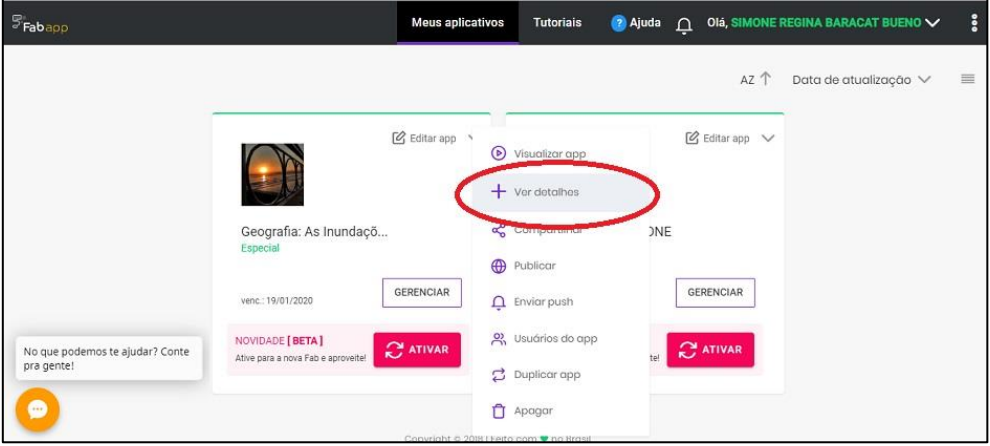

Fonte: Fábrica de Aplicativos (2019) / Arte: BUENO (2019)

**Figura 39 –** Compartilhando o APP

| $\mathbb{F}_{\text{Fabapp}}$                               |                                              | <b>Meus aplicativos</b> | <b>Tutoriais</b>                         | <sup>2</sup> Ajuda                                |                                                                     | OI OIA, SIMONE REGINA BARACAT BUENO V                      | ៖         |
|------------------------------------------------------------|----------------------------------------------|-------------------------|------------------------------------------|---------------------------------------------------|---------------------------------------------------------------------|------------------------------------------------------------|-----------|
| https://app.vc/geografia_as_inundacoes_no_cidade_de_sontos | Geografia: As Inundações na cidade de Santos |                         | versão 16.0                              |                                                   | Especial<br>venc.: 19/01/2020                                       | editor                                                     | <br>mais. |
| <br><b>S</b> Divulgação                                    | Push                                         | · Usuários do app       |                                          |                                                   | <b>E</b> Dados do app                                               | <b>O</b> Preview do app                                    |           |
| Web App<br>m<br>Android                                    | Link do app                                  |                         |                                          |                                                   |                                                                     | https://app.vc/geografia_as_inundacoes_na_cidade_de_santos |           |
| Œ<br>iPhone                                                | -----------------------------------          |                         |                                          | utilize este endereco no navegador do seu celular |                                                                     |                                                            |           |
| No que podemos te ajudar? Conte<br>pra gente!              |                                              | <b>Twae</b>             | Compartilhar<br>$\overline{\phantom{0}}$ |                                                   | Fotografe este código<br>comsbr>um aplicativo<br>leitor de OR Code. |                                                            |           |
| Θ                                                          |                                              |                         |                                          |                                                   |                                                                     |                                                            |           |

Fonte: Fábrica de Aplicativos (2019) / Arte: BUENO (2019)

Na figura acima, nota-se o endereço do app em dois locais, um logo abaixo do nome do aplicativo, Geografia: As Inundações na cidade de Santos. E o outro, em destaque retangular na cor vermelha, com letras verdes. Basta, copiar o link e compartilhá-lo, ou por e-mail, ou por WhatsApp.

Há a possibilidade também de compartilhar direto de outras maneiras. Ao clicar no botão retangular de cor azul escuro, compartilha-se diretamente no Facebook. Clicando no botão retangular na cor azul clara, compartilha-se

diretamente no Twitter. E, por fim, clicando-se no retângulo verde, compartilhase diretamente no e-mail.

URL do App Geografia: As Inundações da cidade de Santos

[http://app.vc/geografia\\_as\\_inundacoes\\_na\\_cidade\\_de\\_santos](http://app.vc/geografia_as_inundacoes_na_cidade_de_santos)

Fonte: BUENO (2019)

# **REFERÊNCIAS**

KENSKI. V. M**. Educação e tecnologias. O novo ritmo da informação**. Campinas: Papirus, 2018.

MORAN. J. M. **A Educação que desejamos: Novos Desafios e como chegar lá**. Campinas: Papirus, 2017.

Fábrica de Aplicativos. Disponível em: [<https://desk.fabricadeaplicativos.com.br/#/ applications>](https://desk.fabricadeaplicativos.com.br/#/ applications) Acesso em 23 jul. 2019.